**Ministero della Salute della Salute della Salute della Salute della Salute della Salute della Salute della Salute della Salute della Salute della Salute della Salute della Salute della Salute della Salute della Salute del NSIS** 

 Manuale Utente – Sistema Informativo Ufficio Centrale Stupefacenti

# **Manuale Utente**

# **Sistema Informativo Ufficio Centrale Stupefacenti**

# **Indice**

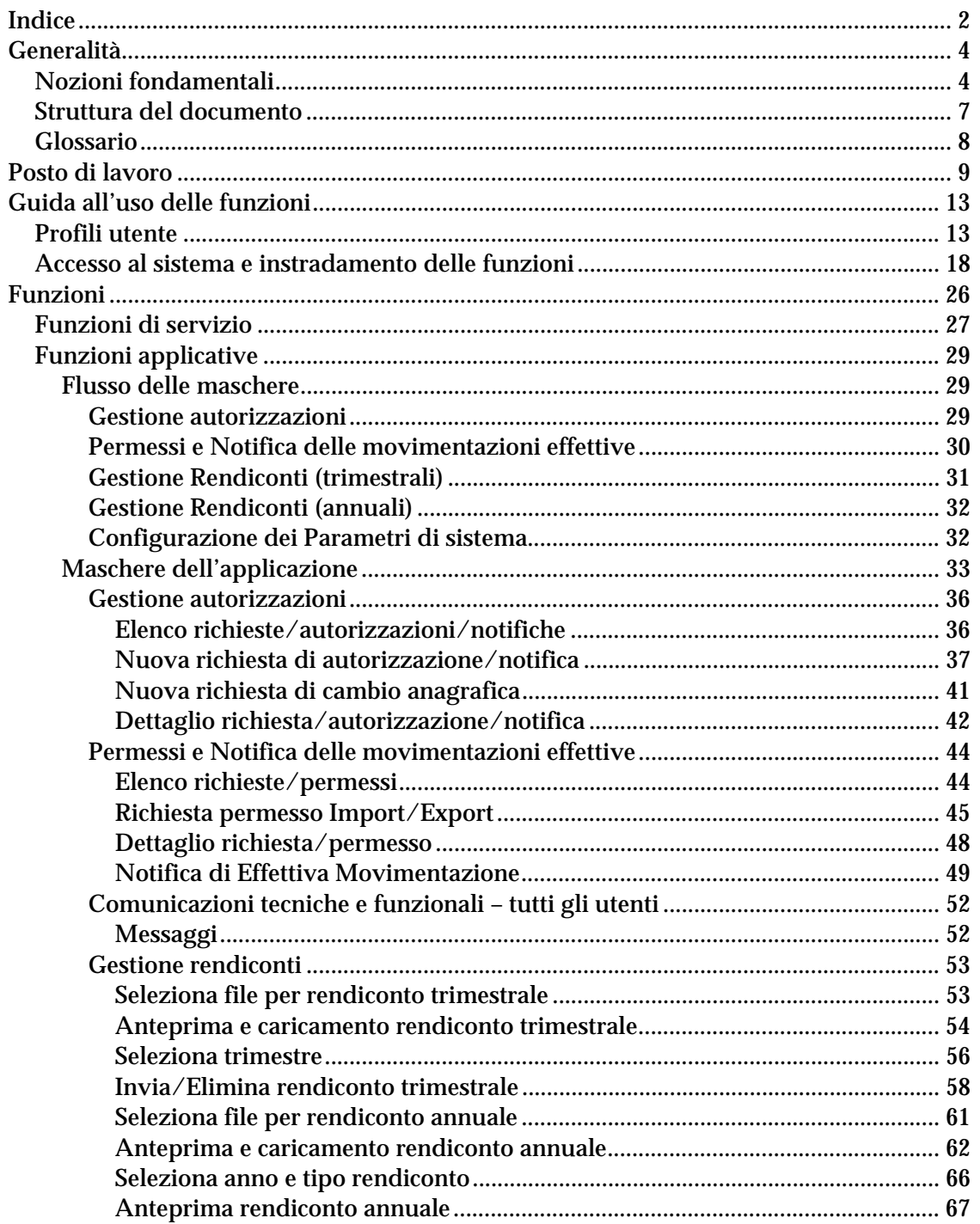

#### **Ministero della Salute Progettazione e Sviluppo NSIS**

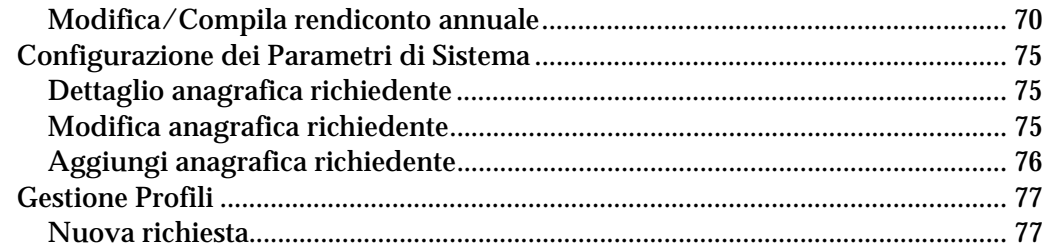

# **Generalità**

# *Nozioni fondamentali*

Il presente documento illustra le soluzioni individuate per la realizzazione dei flussi informativi riguardanti l'Ufficio Centrale Stupefacenti (Ufficio VIII) della D.G.F.D.M. del Ministero della Salute (di seguito denominato "utente *Ministero*").

Tale Ufficio, sulla base della normativa in dettaglio (in particolare, sulla base del D.P.R. 309 del 9 ottobre 1990), gestisce i processi e le pratiche relativi:

- ! agli *stupefacenti*
- ! alle *sostanze psicotrope*
- ! ai *precursori*

Tali processi coinvolgono – a livello nazionale – le Aziende farmaceutiche e chimiche, gli Enti privati e della Pubblica Amministrazione (di seguito genericamente denominati "utente *richiedente*"). A livello internazionale coinvolgono l'I.N.C.B. delle Nazioni Unite, quale organismo deputato al monitoraggio e al controllo internazionale del traffico e della produzione di tali sostanze, attraverso il reperimento di una serie di form compilati periodicamente dalle Autorità Competenti dei vari Paesi.

Nel dettaglio, le principali attività svolte dall'Ufficio rientrano nei seguenti processi:

- **a.** aggiornamento delle sei tabelle in cui sono suddivisi in rispetto alla normativa italiana – gli stupefacenti e le sostanze psicotrope (comprese le loro preparazioni, ovvero i farmaci medicinali contenenti tali sostanze), nonché l'aggiornamento delle tabelle corrispondenti alle tre categorie dei precursori;
- **b.** gestione delle autorizzazioni, per le suddette sostanze e preparazioni, relative:
	- " alla fabbricazione, all'impiego, al commercio e all'attività di intermediazione,
	- " all'approvvigionamento e detenzione ed alla coltivazione per scopi scientifici,

nonché la gestione delle notifiche di utilizzo di precursori di categoria 2 e 3;

- **c.** gestione, per tali sostanze autorizzate, dei permessi:
	- o all'importazione,
	- o all'esportazione,
	- o all'importazione, per scopi terapeutici, di farmaci registrati all'estero,

nonché la gestione delle notifiche sulle quantità effettivamente movimentate a fronte di tali permessi;

**d.** raccolta trimestrale ed annuale dei dati relativi alle importazioni, alle esportazioni ed alla gestione annuale degli stupefacenti e delle sostanze

psicotrope autorizzate e movimentate, provenienti (sotto forma di rendiconti) dai *richiedenti* che fabbricano, impiegano, commerciano o in generale utilizzano per altri scopi tali sostanze;

**e.** predisposizione dei form che l'Ufficio – in qualità di Autorità competente italiana – invia periodicamente (trimestralmente ed annualmente) all'I.N.C.B. in relazione alla movimentazione, alla gestione ed ai sequestri delle suddette sostanze.

### *S.I.U.C.S. - Sistema Informativo Ufficio Centrale Stupefacenti*

Il S.I.U.C.S. ha l'obiettivo di automatizzare i cinque processi sopra descritti, realizzati applicativamente da altrettante fasi operative:

#### **1. Gestione Autorizzazioni**

Le attività svolte dagli utenti e previste in questa fase dell'applicazione, si riferiscono alle pratiche relative alle autorizzazioni biennali rilasciate ai *richiedenti* per il trattamento di stupefacenti, sostanze psicotrope e precursori di categoria 1: autorizzazioni alla fabbricazione, all'impiego, al commercio, all'attività di intermediazione, al cambio anagrafica, all'approvvigionamento e detenzione ed alla coltivazione per scopi scientifici. Le attività svolte si riferiscono anche alle pratiche relative alle notifiche di utilizzo di precursori di categoria 2 e 3.

Dopo l'invio all'Ufficio – invio online – della richiesta di autorizzazione da parte del *richiedente*, tale richiesta viene memorizzata in banca dati e sottoposta alla visione dell'Ufficio; la richiesta può dunque essere autorizzata (dando luogo ad un decreto ministeriale) oppure rigettata da parte dell'utente *Ministero*; quest'ultimo dispone anche di una funzionalità di revoca di una richiesta precedentemente autorizzata. Parallelamente al flusso di attività descritto, l'Ufficio – con l'ausilio di una funzionalità di servizio dell'applicazione – effettua un'attività di gestione delle scadenze delle autorizzazioni e la loro comunicazione ai *richiedenti* per mezzo della posta elettronica.

#### **2. Permessi e Notifica delle movimentazioni effettive**

Le attività svolte dagli utenti e previste in questa fase dell'applicazione, si riferiscono alle pratiche relative ai permessi semestrali rilasciati ai *richiedenti* detentori delle autorizzazioni ministeriali gestite tramite la fase 1: permessi all'importazione, all'esportazione ed all'importazione di farmaci registrati all'estero, nel rispetto delle quote massime stabilite sia dall'I.N.C.B. sia da D.M. italiano.

Dopo l'invio all'Ufficio – invio online – della richiesta di permesso all'import/export da parte del *richiedente*, tale richiesta viene memorizzata in banca dati e sottoposta alla visione dell'Ufficio; dopo una verifica delle quote massime sopra enunciate, l'utente *Ministero* può dunque autorizzare la richiesta (dando luogo al rilascio del permesso di import/export) oppure rigettarla; l'utente *Ministero* dispone anche di una funzionalità di

annullamento di un permesso precedentemente rilasciato. Gli utenti hanno inoltre a disposizione una funzionalità di stampa della pratica, in alcuni casi riflettente il formato previsto dalle relative modulistiche in uso presso l'Ufficio.

Una volta movimentata la merce, agli utenti è fornita una funzionalità di comunicazione dell'effettiva movimentazione (in termini di quantità e data di spedizione della merce) a fronte del permesso rilasciato.

#### **3. Gestione Rendiconti**

Le attività svolte dagli utenti e previste in questa fase dell'applicazione, si riferiscono al reperimento dei dati riguardanti movimentazione e gestione di stupefacenti e sostanze psicotrope (delle Tabelle 1-5), che l'Ufficio effettua trimestralmente ed annualmente dai *richiedenti* autorizzati alla fabbricazione, all'impiego, al commercio o in generale all'utilizzo per altri scopi, nel rispetto della quadratura fra i dati trimestrali ed annuali inviati e nel rispetto del bilancio annuale fra il carico e lo scarico dei magazzini.

Per ciò che riguarda la rendicontazione trimestrale, dopo l'invio da parte del *richiedente* (invio online tramite generazione automatica o tramite upload di file X.M.L.), il rendiconto trimestrale viene memorizzato in banca dati e sottoposto alla visione dell'Ufficio, che può dunque accettarlo (registrandolo) oppure eliminarlo.

Per ciò che riguarda la rendicontazione annuale, dopo l'invio da parte del *richiedente* (invio online tramite compilazione manuale o tramite upload di file X.M.L.), il rendiconto annuale viene memorizzato in banca dati e sottoposto alla visione dell'Ufficio; dopo le verifiche sulla quadratura e sul bilancio sopra enunciati, l'utente *Ministero* può dunque accettare il rendiconto (registrandolo) oppure eliminarlo.

#### **4. Configurazione dei Parametri di Sistema**

Le attività svolte dagli utenti e previste in questa fase dell'applicazione, si riferiscono alla configurazione dei parametri a supporto delle fasi 1, 2 e 3.

La fase consente di gestire l'anagrafica degli utenti, compresa l'immissione dei dati che completano la registrazione dell'utente al primo accesso al sistema.

#### **5. Gestione Profili**

Le attività svolte dagli utenti e previste in questa fase dell'applicazione, permettono di richiedere la modifica del profilo personale di accesso al Sistema (voce di menu "Richiesta nuovo profilo"): estensione, rimozione o più in generale una variazione nell'accesso alle strutture collegate alle credenziali in possesso degli utenti.

Le richieste di nuovi profili sono inviate all'Ufficio Centrale Stupefacenti che approverà o rigetterà le modifiche di accesso alle strutture collegate all'utenza.

### *Struttura del documento*

Il documento è composto dalle sezioni seguenti:

 *POSTO DI LAVORO GUIDA ALL' USO DELLE FUNZIONI FUNZIONI*

Nella sezione relativa al **Posto di lavoro** sono riportate brevemente sia le caratteristiche della postazione di lavoro utilizzata dall'utente, sia le modalità operative di base per il colloquio tra l'utente e il sistema informatico.

Nella sezione di **Guida all'uso delle funzioni** sono contenute tutte le informazioni di dettaglio per attivare e usare le funzioni automatizzate che compongono il sistema informatico (funzioni applicative e di servizio).

Nella sezione relativa alle **Funzioni** (una parte dedicata a quelle *di servizio*, l'altra a quelle *applicative*) sono descritte tutte le Maschere dell'applicazione con le quali interagisce l'utente e i relativi flussi di navigazione.

# *Glossario*

Nella tabella riportata di seguito sono elencati tutti gli acronimi e le definizioni adottate nel presente documento.

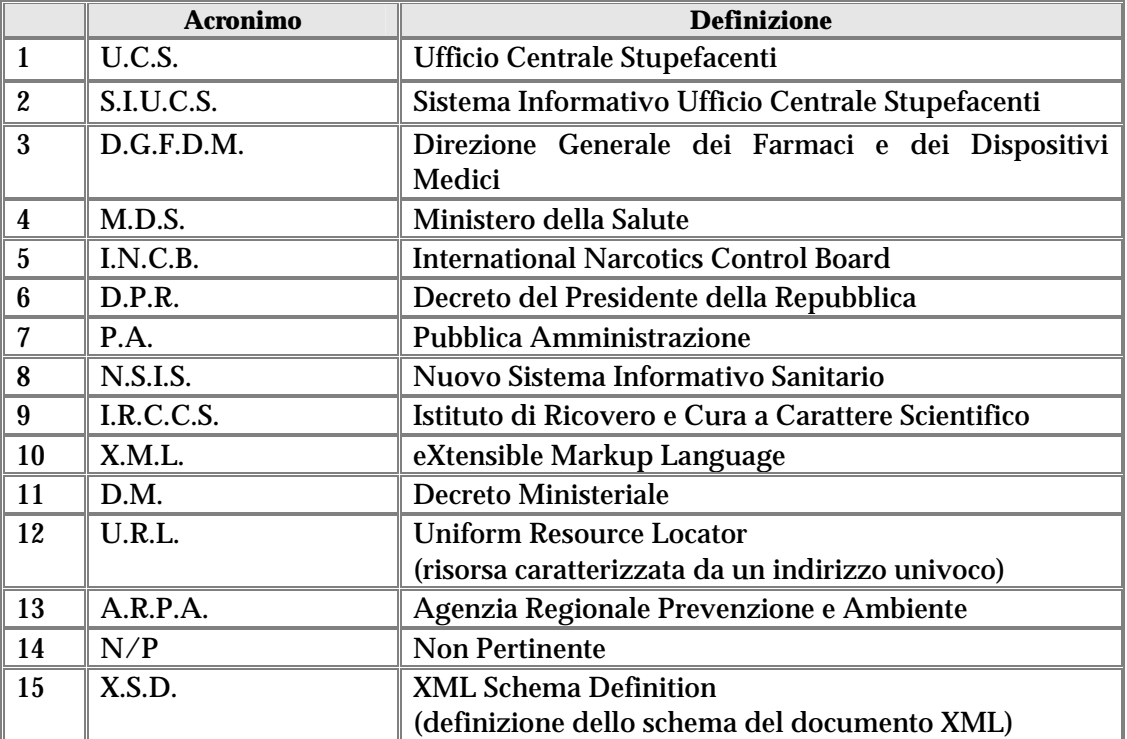

# **Posto di lavoro**

Il modello di interazione tra l'utente ed il sistema è quello tipico dell'ambiente Internet. Lo strumento utilizzato per la fruizione dell'applicazione è un browser HTML di ultima generazione (**Internet Explorer vs.6 service pack 1 / Netscape vs.7 o superiori**).

La risoluzione consigliata è 800x600; risoluzioni superiori migliorano la visualizzazione delle maschere e facilitano l'inserimento dei dati relativi, indipendentemente dal numero dei colori.

Per garantire la sicurezza dei dati trasmessi, l'applicazione può essere visualizzata ed utilizzata soltanto con un browser in grado di utilizzare la crittografia a 128 bit. La crittografia a 128 bit High Encryption Pack offre il più alto livello di protezione possibile quando si devono trasmettere informazioni riservate su Internet.

L'utente che non disponesse di questa ottimizzazione deve effettuare l'aggiornamento del sistema di crittografia.

Di seguito sono fornite informazioni sulle convenzioni e standard utilizzati nell'attivazione delle funzioni ed indicazioni atte a facilitare o rendere più efficiente l'uso del sistema stesso.

#### *Layout*

La presenza della barra di navigazione del browser dipende dalle impostazioni fissate dall'utente ed è ininfluente ai fini della fruizione dell'applicazione, anzi il suo utilizzo per passare da una maschera all'altra è fortemente sconsigliato.

In tutti i casi, la maschera è suddivisa in tre porzioni:

- Testata: riporta diciture, logo e voci di menu relative all'applicazione;
- Corpo: ospita i campi utilizzati per l'immissione e per la visualizzazione dei dati; in alcuni casi, per visualizzare tutti i campi presenti, è necessario scorrere la maschera mediante la barra di scorrimento verticale;
- Piè di pagina: ospita i pulsanti necessari alle azioni consentite all'utente nel particolare contesto e alla navigazione tra le varie maschere dell'applicazione.

Su ogni maschera è fornita la possibilità di ritornare alla Home Page del Sistema Informativo cliccando su "Home Page" della testata.

La navigazione tra gli schermi che compongono le transazioni è verificata dalle funzioni al fine di garantire l'integrità dei dati. Pertanto, per una corretta navigazione, non devono essere utilizzati all'interno del browser né l'indirizzo http (U.R.L.) posto in alto sullo schermo, né i comandi del browser di richiamo diretto delle pagine (ad esempio: Avanti, Indietro, Aggiorna, Preferiti, Cronologia, ecc.), bensì i comandi messi a disposizione dall'applicazione.

L'inserimento di dati è facilitato, ove previsto, dalla presenza di liste di valori permessi. In particolare, alcuni degli elementi su cui operare sono:

casella di input, per i campi editabili dello schermo;

 $\overline{\phantom{0}}$ menu a tendina, per la lista di voci selezionabili;

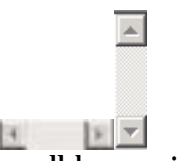

scroll-bar, ossia barre di scorrimento orizzontale/verticale dello schermo;

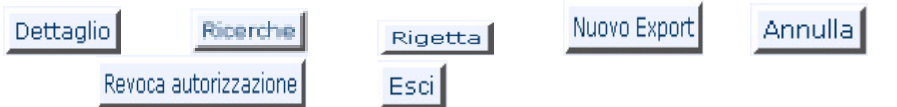

pulsanti di azione, ossia tasti per ricercare, cancellare, confermare, visualizzare, navigare tra le sotto-maschere, annullare, ecc..

#### *Uso del mouse*

Il mouse si utilizza per:

- spostare il cursore da un campo all'altro dello schermo;
- aprire e scorrere liste;
- valorizzare le caselle di spunta;
- attivare i pulsanti contenuti nelle maschere.

#### *Cancellazione del valore di un campo*

Per cancellare un campo testo occorre selezionare il valore in esso contenuto e premere il tasto "canc" della tastiera. In alternativa, posizionato il cursore del mouse all'interno del

campo, occorre premere il tasto *back space* della tastiera per cancellare a ritroso un carattere alla volta.

#### *Ricerca di un elemento in un elenco*

Per consentire all'utente di immettere un valore corrispondente ad una voce di una specifica anagrafe, il sistema offre la possibilità di scegliere un elemento da una lista attivabile facendo click con il mouse sulla freccia della casella combinata.

N.B.: nel caso in cui gli elementi dell'elenco non possano essere visualizzati in un'unica soluzione, il sistema rende disponibili delle barre di scorrimento che permettono di visualizzare in successione tutte le voci della lista trattata.

#### *Formato dei campi "quantità" (quantità di sostanza e campi numerici)*

Il formato previsto per l'**input** – immissione – di valori numerici (per rappresentare le quantità delle sostanze) è il seguente:

- " Separatore decimale: "." (punto) fino ad un massimo di 3 caratteri
- " Separatore migliaia: nessun separatore fino ad un massimo di 8 caratteri

Il formato previsto per l'**output** – visualizzazione – è il seguente:

- " Separatore decimale: "," (virgola)
- " Separatore migliaia: "." (punto)

**OSS.** Le **unità di misura** possibili con cui sono esprimibili le quantità sopra citate, sono le seguenti:

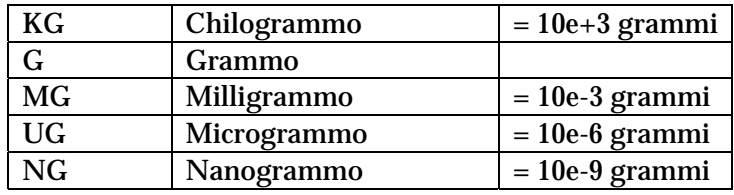

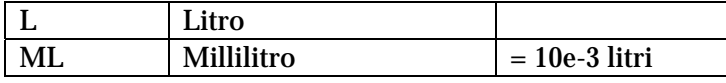

*Formato dei campi "data" (date inizio e fine validità)*

Il formato previsto per l'immissione e la visualizzazione delle date segue la notazione:

" "gg/mm/aaaa" (giorno/mese/anno).

**N.B.** Nel caso di errato inserimento di una data (es. *30/02/2004*), il sistema blocca la maschera corrente evidenziando in colore rosso il campo data che l'utente è tenuto a modificare.

#### *Messaggi di dialogo*

Il sistema prevede maschere di dialogo che visualizzano una comunicazione rivolta all'utente e richiedono una conferma o una risposta.

Tale comunicazione contiene informazioni sul lavoro in corso e in base alla sua natura si distingue in:

- o comunicazione *funzionale* di tipo "informativo": errori funzionali (es. campo obbligatorio non editato), esito di verifiche e controlli funzionali, ecc…;
- o comunicazione *tecnica* di tipo "esito operazione ": esiti/errori tecnici (es. il sistema non ha correttamente eseguito l'operazione).

La maschera di dialogo preposta all'attività di comunicazione (sia tecnica che funzionale) con l'utente è la maschera Messaggi. Tale maschera è descritta nel paragrafo <<Funzioni-Funzioni applicative-Maschere dell'applicazione-Comunicazioni tecniche e funzionali>>.

# **Guida all'uso delle funzioni**

# *Profili utente*

Ogni utente che accede al sistema è "fisicamente" caratterizzato da una struttura o divisione, che opera sul territorio nazionale tramite un sito funzionante e operativo. E' la struttura/divisione (dotata rispettivamente di una ragione sociale/denominazione e localizzata ad un certo indirizzo) che accede al sistema ed utilizza le funzionalità alle quali è abilitata.

Contemporaneamente, una o più strutture/divisioni sono caratterizzate da una stessa ditta o ente a cui appartengono, dotata di una propria generica denominazione.

Ciascuna struttura/divisione possiede un codice ministero che la identifica in maniera univoca all'interno della banca dati (allo stesso modo del Nome utente e della password, più avanti descritti).

Di seguito sono riportati i profili utente abilitati ad operare sulle *funzioni applicative* del sistema (per la definizione della funzione applicativa, si rimanda al capitolo <<Funzioni>>).

La prima tabella mostra i raggruppamenti utente che vengono utilizzati nel presente documento e riflettono le abilitazioni delle funzionalità dell'applicazione:

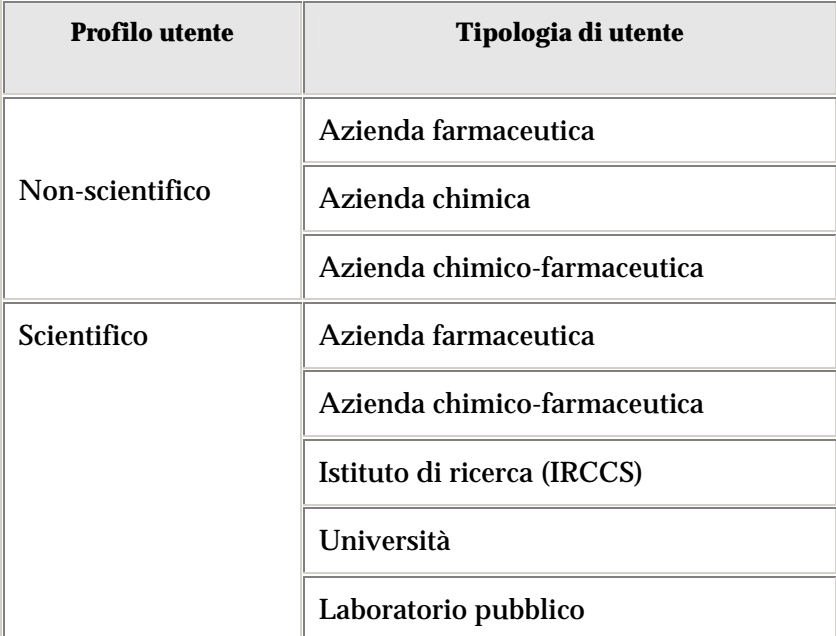

#### **Ministero della Salute in contraregular e superiori in contraregular e Sviluppo in the Progettazione e Sviluppo NSIS**

#### Manuale Utente – Sistema Informativo Ufficio Centrale Stupefacenti

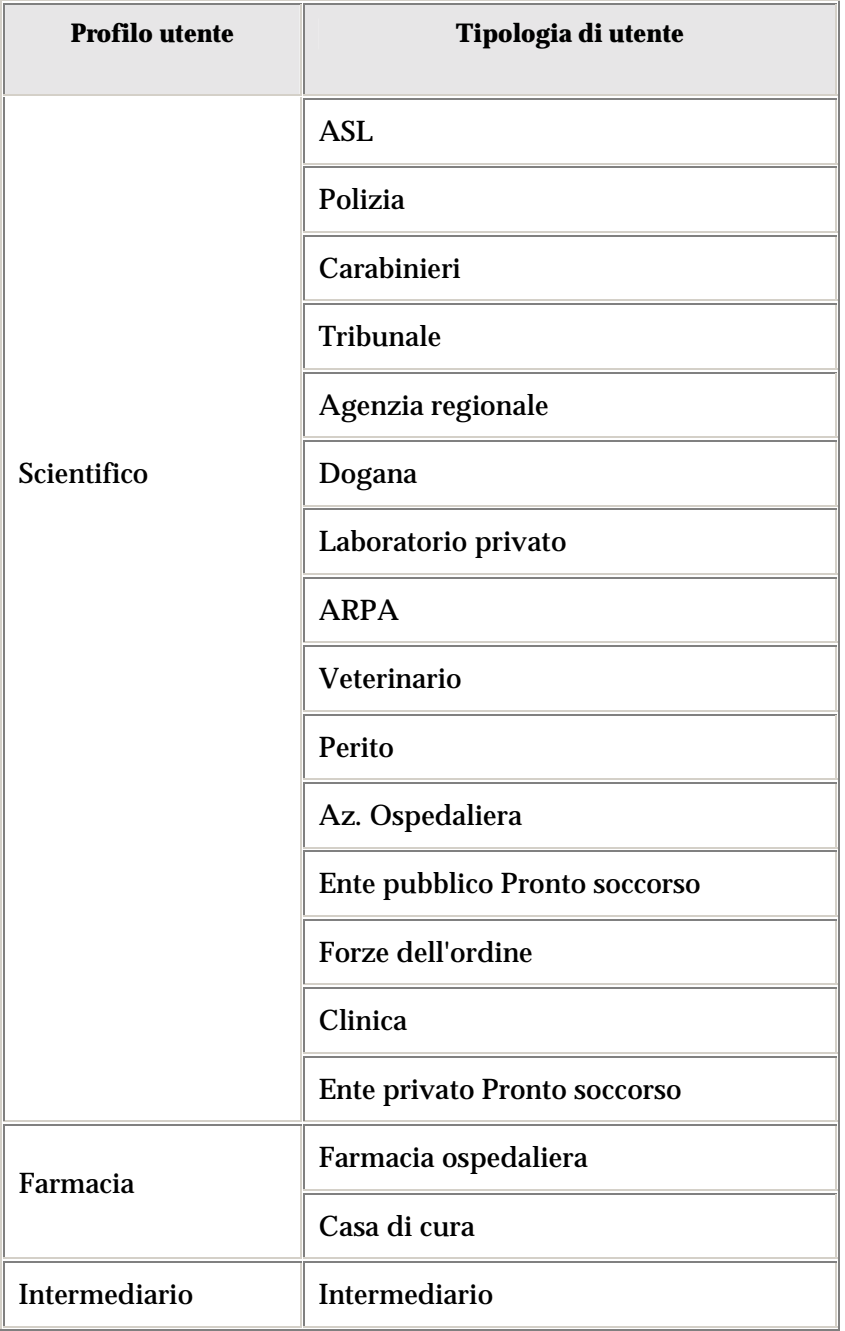

Le tabelle di seguito descritte evidenziano, per ogni processo operativo, le funzioni applicative abilitate a seconda del profilo utente e in base a specifiche soglie di abilitazione.

#### **Ministero della Salute Progettazione e Sviluppo NSIS**

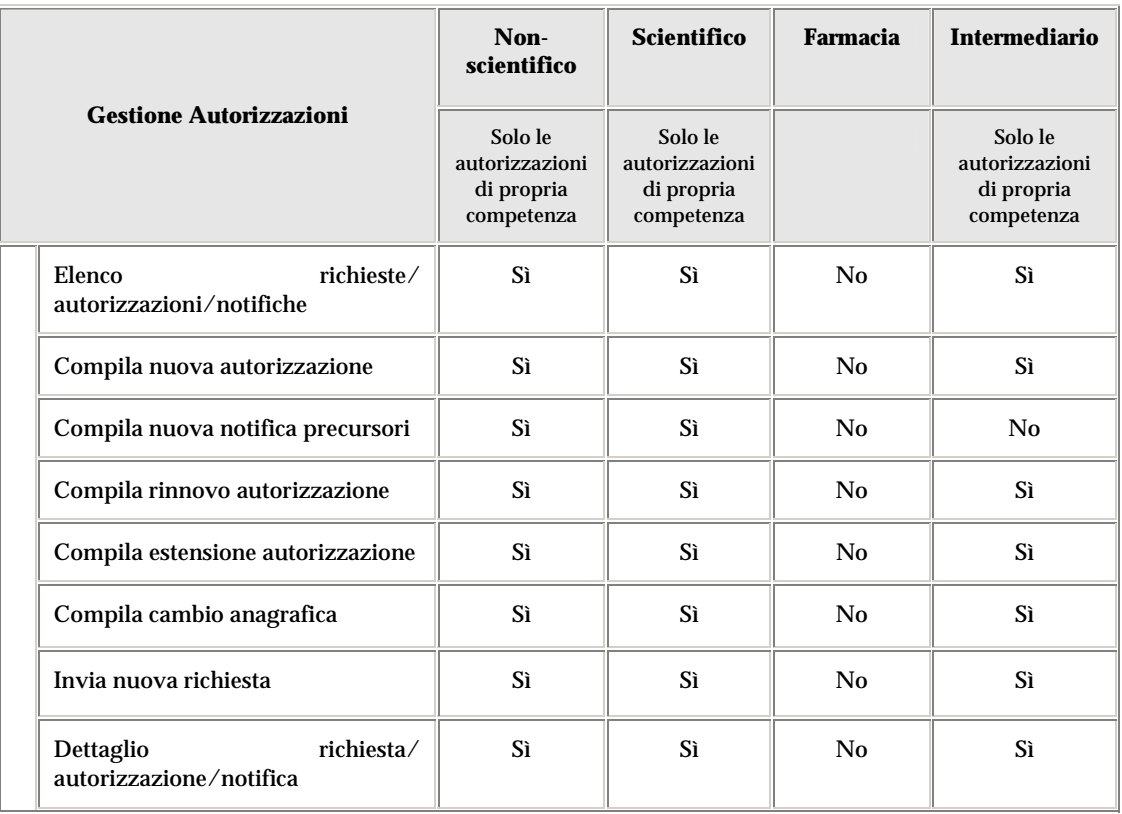

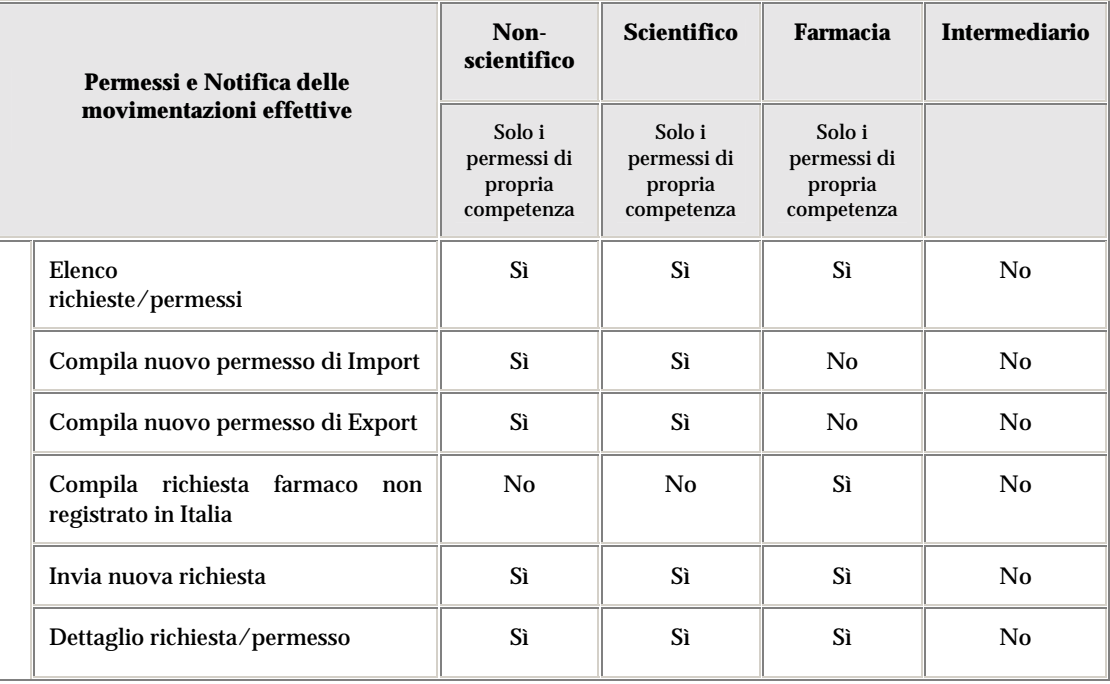

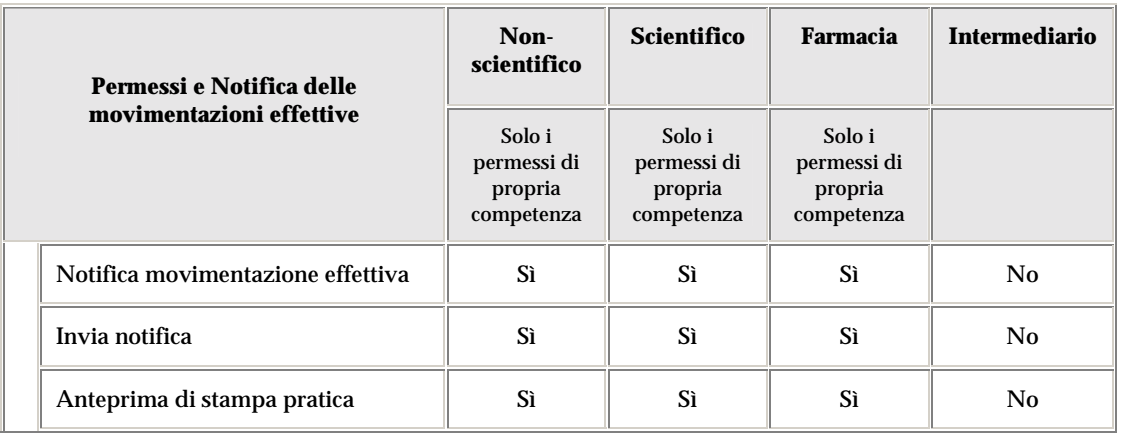

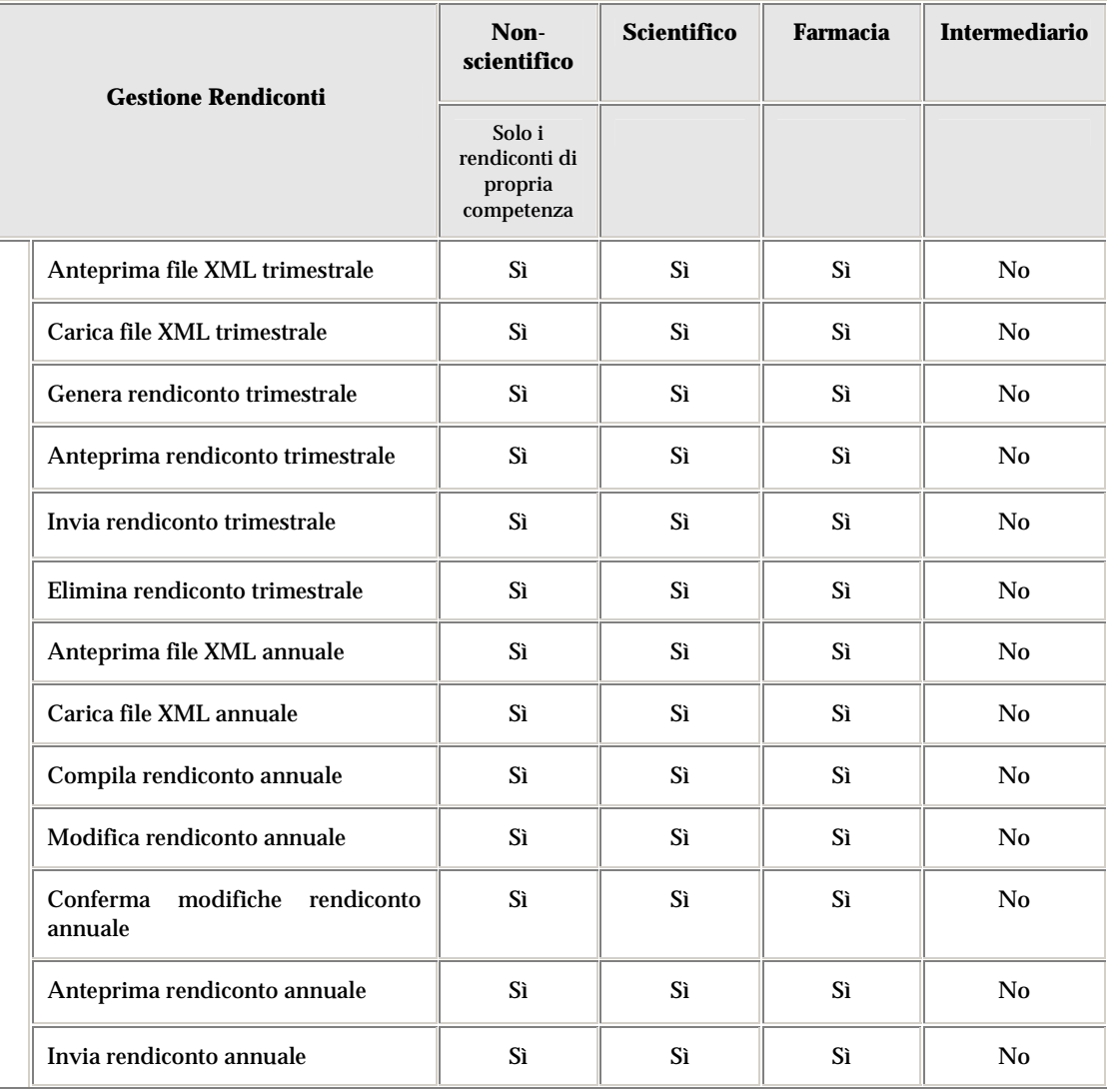

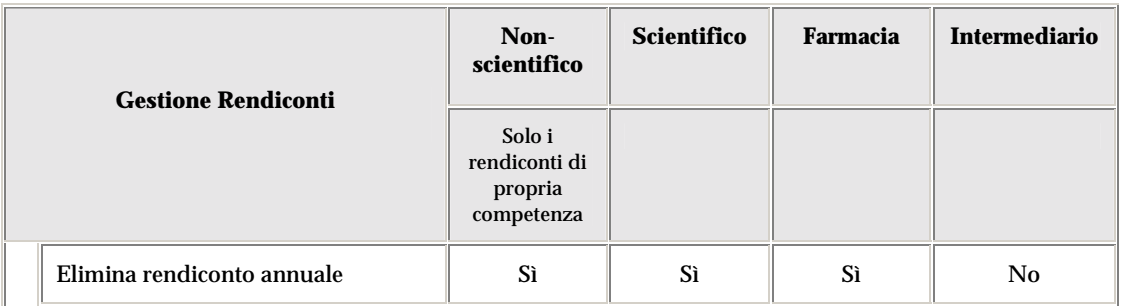

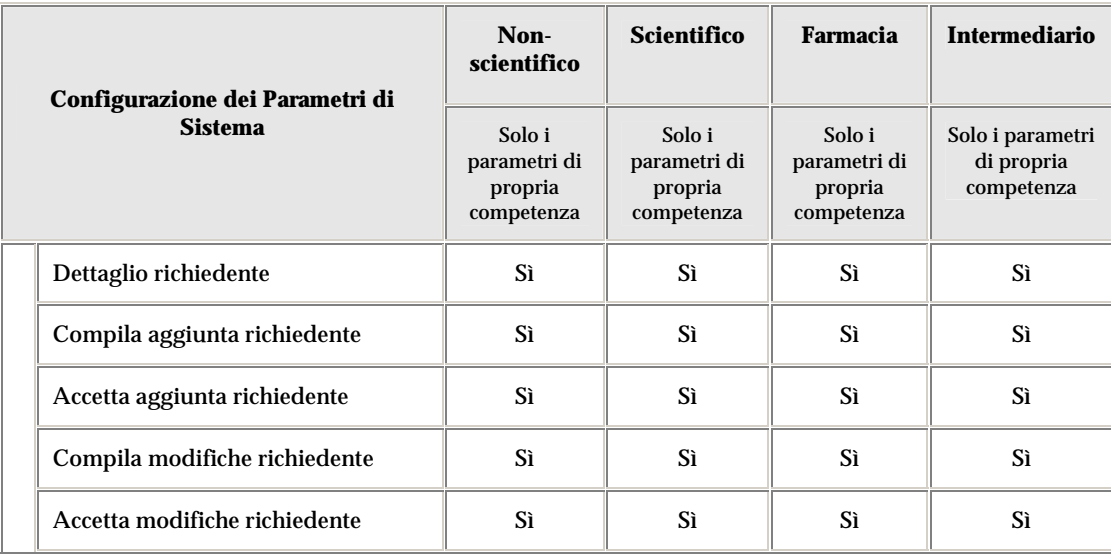

### *Accesso al sistema e instradamento delle funzioni*

Eseguite le operazioni di avvio del browser HTML (Internet Explorer vs.6 service pack 1 / Netscape vs.7 o superiori), l'utente deve accedere al portale del Ministero della Salute (**http://www.ministerosalute.it/index.jsp**) e proseguire verso l'accesso S.I.U.C.S..

Compare l'Access Portal (portale di accesso alle applicazione del Nuovo Sistema Informativo Sanitario) e di qui lo schermo iniziale dell'applicazione.

Dopo i necessari controlli di autorizzazione ed autenticazione, si prospetta l'*Home Page del Sistema Informativo*, differenziata in base al profilo dell'utente che accede al sistema. Selezionando una delle voci che compaiono nei diversi menu (ogni menu corrisponde ad una fase operativa), è attivata la corrispondente funzione di instradamento che indirizza l'utente verso la maschera applicativa di partenza relativa alla fase e alla funzione selezionate.

Di seguito sono riportate le Home Page differenziate in base al profilo e le fasi/funzioni di instradamento disponibili per ciascuna di esse.

In ognuna, è possibile accedere – in qualunque momento durante l'utilizzo del Sistema Informativo – al portale del Ministero della Salute cliccando sul logo posto in alto a sinistra.

Allo stesso modo, cliccando su uno dei seguenti link posti in alto a destra:

- o **Guida**, viene aperta una nuova finestra che fornisce la Guida in Linea dell'applicazione;
- o **Contatti**, viene aperta una nuova finestra che fornisce le informazioni per contattare l'Help Desk;
- o **Stampa**, permette di stampare la finestra correntemente visualizzata.

#### **Ministero della Salute della Salute della Salute della Salute della Salute della Salute della Salute della Salute della Salute della Salute della Salute della Salute della Salute della Salute della Salute della Salute del NSIS**

#### Manuale Utente – Sistema Informativo Ufficio Centrale Stupefacenti

#### Profilo utente: **Non-scientifico.**

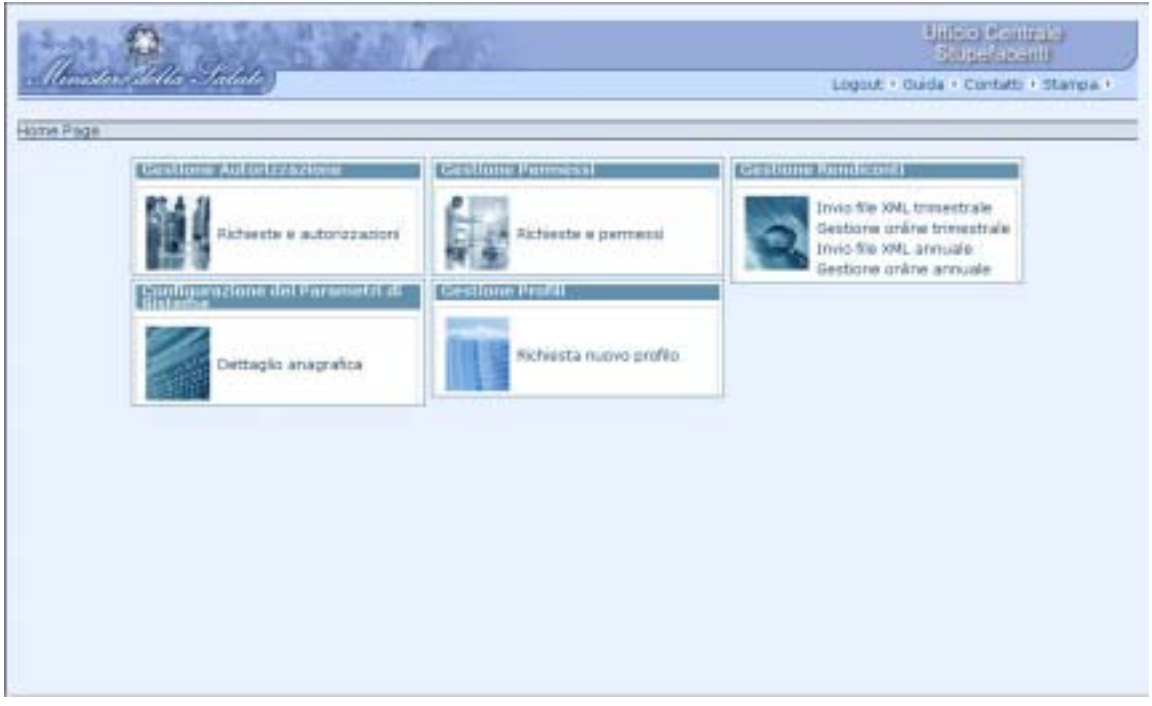

Le fasi operative e le funzioni di instradamento disponibili agli utenti di questo profilo sono:

• *Gestione Autorizzazioni* 

Selezionando la voce corrispondente a questa fase operativa, sono rese disponibili le seguenti funzioni di instradamento:

- $\triangleright$  Richieste e autorizzazioni
- *Gestione Permessi*

Selezionando la voce corrispondente a questa fase operativa, sono rese disponibili le seguenti funzioni di instradamento:

- > Richieste e permessi
- *Gestione Rendiconti*

Selezionando la voce corrispondente a questa fase operativa, sono rese disponibili le seguenti funzioni di instradamento:

- $\triangleright$  Invio file XML trimestrale
- $\triangleright$  Gestione online trimestrale
- $\triangleright$  Invio file XML annuale
- $\triangleright$  Gestione online annuale

- *Configurazione dei Parametri di Sistema*  Selezionando la voce corrispondente a questa fase operativa, sono rese disponibili le seguenti funzioni di instradamento:
	- $\triangleright$  Dettaglio anagrafica
	- ! Configurazione nuovo utente (solo al primo accesso al sistema per il completamento della registrazione)
- *Gestione Profili*

Selezionando la voce corrispondente a questa fase operativa, è resa disponibile la seguente funzione di instradamento:

! Richiesta nuovo profilo: la funzione permette di richiedere la modifica del profilo di accesso al Sistema: estensione, rimozione o più in generale una variazione nell'accesso alle strutture collegate alle credenziali in possesso degli utenti.

#### **Ministero della Salute della Salute della Salute della Salute della Salute della Salute della Salute della Salute della Salute della Salute della Salute della Salute della Salute della Salute della Salute della Salute del NSIS**

#### Manuale Utente – Sistema Informativo Ufficio Centrale Stupefacenti

#### Profilo utente: **Scientifico**

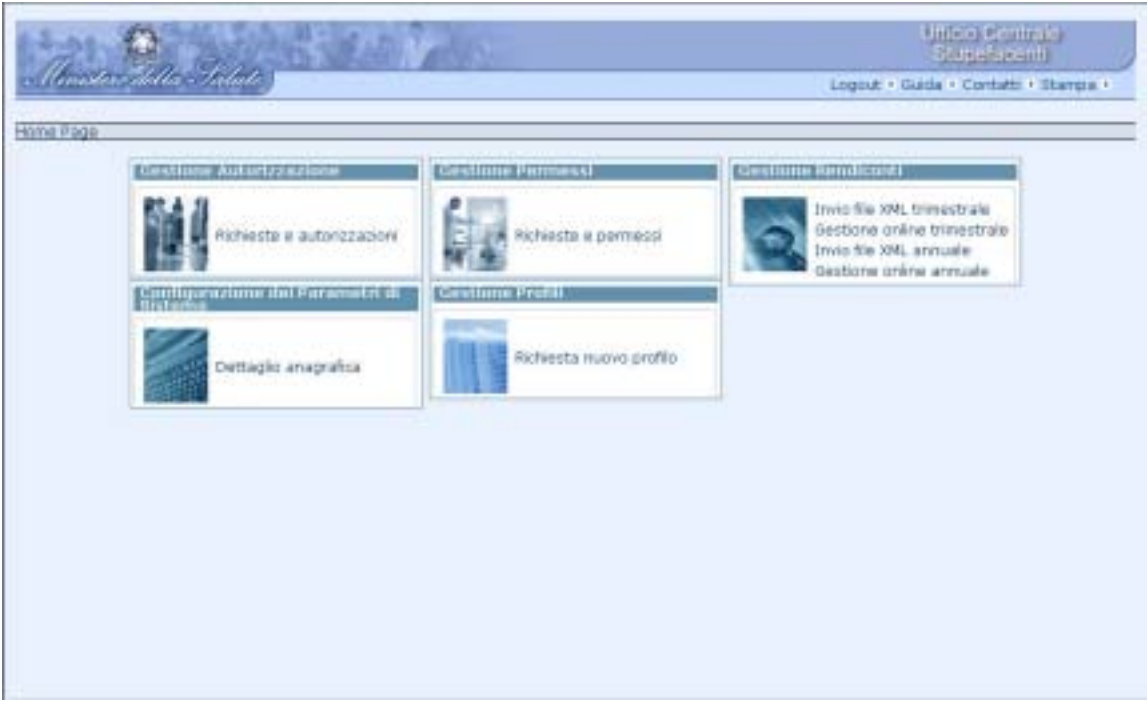

Le fasi operative e le funzioni di instradamento disponibili agli utenti di questo profilo sono:

• *Gestione Autorizzazioni*

Selezionando la voce corrispondente a questa fase operativa, sono rese disponibili le seguenti funzioni di instradamento:

- ! Richieste e autorizzazioni
- *Gestione Permessi*

Selezionando la voce corrispondente a questa fase operativa, sono rese disponibili le seguenti funzioni di instradamento:

- ! Richieste e permessi
- *Gestione Rendiconti*

Selezionando la voce corrispondente a questa fase operativa, sono rese disponibili le seguenti funzioni di instradamento:

- $\triangleright$  Invio file XML trimestrale
- $\triangleright$  Gestione online trimestrale
- $\triangleright$  Invio file XML annuale
- $\triangleright$  Gestione online annuale

- *Configurazione dei Parametri di Sistema*  Selezionando la voce corrispondente a questa fase operativa, sono rese disponibili le seguenti funzioni di instradamento:
	- $\triangleright$  Dettaglio anagrafica
	- ! Configurazione nuovo utente (solo al primo accesso al sistema per il completamento della registrazione)
- *Gestione Profili*

Selezionando la voce corrispondente a questa fase operativa, è resa disponibile la seguente funzione di instradamento:

! Richiesta nuovo profilo: la funzione permette di richiedere la modifica del profilo di accesso al Sistema: estensione, rimozione o più in generale una variazione nell'accesso alle strutture collegate alle credenziali in possesso degli utenti.

#### **Ministero della Salute in contraregular e superiori in contraregular e Sviluppo in Progettazione e Sviluppo NSIS**

#### Manuale Utente – Sistema Informativo Ufficio Centrale Stupefacenti

#### Profilo utente: **Farmacia**

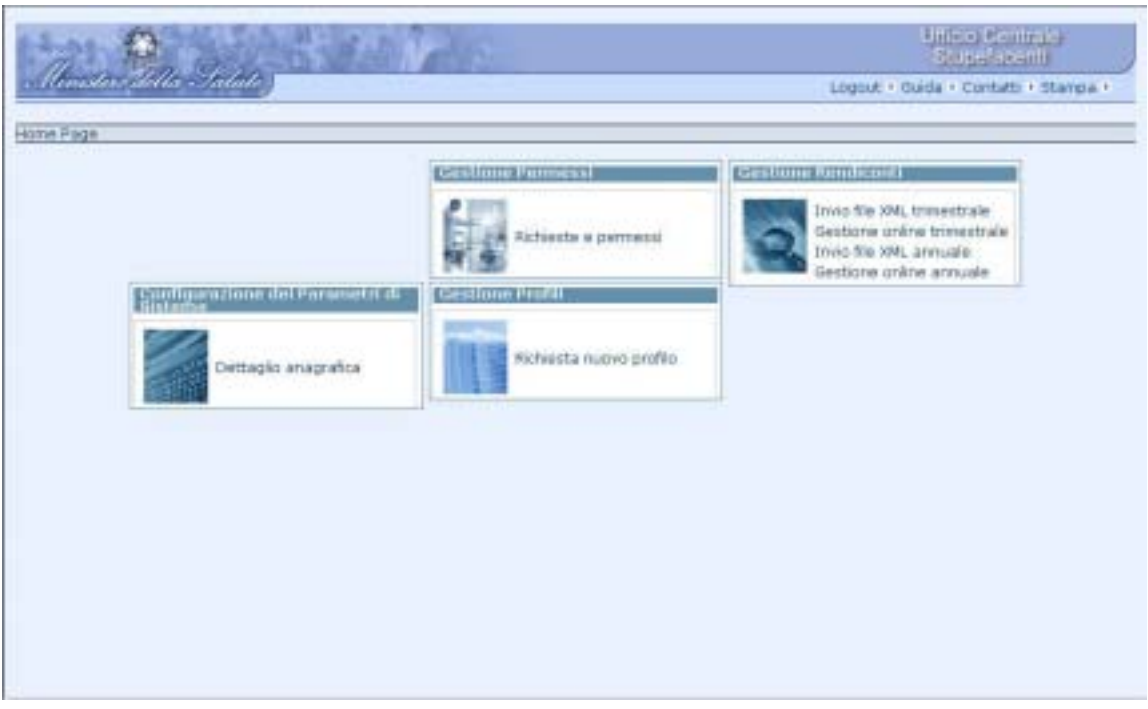

Le fasi operative e le funzioni di instradamento disponibili agli utenti di questo profilo sono:

• *Gestione Permessi* 

Selezionando la voce corrispondente a questa fase operativa, sono rese disponibili le seguenti funzioni di instradamento:

- $\triangleright$  Richieste e permessi
- *Gestione Rendiconti*

Selezionando la voce corrispondente a questa fase operativa, sono rese disponibili le seguenti funzioni di instradamento:

- $\triangleright$  Invio file XML trimestrale
- $\triangleright$  Gestione online trimestrale
- $\triangleright$  Invio file XML annuale
- $\triangleright$  Gestione online annuale
- *Configurazione dei Parametri di Sistema*  Selezionando la voce corrispondente a questa fase operativa, sono rese disponibili le seguenti funzioni di instradamento:
	- $\triangleright$  Dettaglio anagrafica

- ! Configurazione nuovo utente (solo al primo accesso al sistema per il completamento della registrazione)
- *Gestione Profili*

Selezionando la voce corrispondente a questa fase operativa, è resa disponibile la seguente funzione di instradamento:

! Richiesta nuovo profilo: la funzione permette di richiedere la modifica del profilo di accesso al Sistema: estensione, rimozione o più in generale una variazione nell'accesso alle strutture collegate alle credenziali in possesso degli utenti.

#### Profilo utente: **Intermediario**

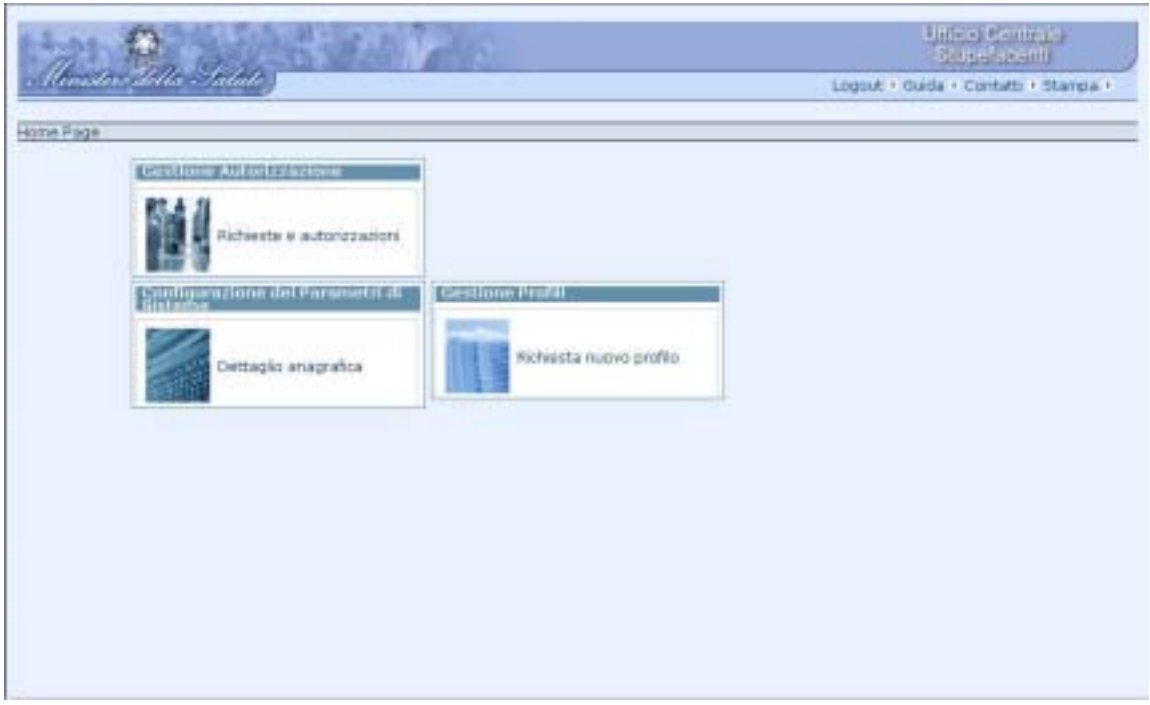

Le fasi operative e le funzioni di instradamento disponibili agli utenti di questo profilo sono:

• *Gestione Autorizzazioni* 

Selezionando la voce corrispondente a questa fase operativa, sono rese disponibili le seguenti funzioni di instradamento:

- $\triangleright$  Richieste e autorizzazioni
- *Configurazione dei Parametri di Sistema*  Selezionando la voce corrispondente a questa fase operativa, sono rese disponibili le seguenti funzioni di instradamento:
	- $\triangleright$  Dettaglio anagrafica
	- ! Configurazione nuovo utente (solo al primo accesso al sistema per il completamento della registrazione)
- *Gestione Profili*  Selezionando la voce corrispondente a questa fase operativa, è resa disponibile la seguente funzione di instradamento:
	- ! Richiesta nuovo profilo: la funzione permette di richiedere la modifica del profilo di accesso al Sistema: estensione, rimozione o più in generale una variazione nell'accesso alle strutture collegate alle credenziali in possesso degli utenti.

# **Funzioni**

Le funzioni messe a disposizione degli utenti per la gestione delle fasi operative si suddividono, secondo la modalità di attivazione, in:

#### • **Funzioni applicative**

Sono funzioni automatizzate raggiungibili a partire dalle funzioni di instradamento e sono attivate dall'utente attraverso la navigazione tra le maschere dell'applicazione e l'attivazione di determinati pulsanti in esse presenti. La lista delle funzioni applicative e l'abilitazione di ognuna di esse per i singoli profili utente sono state fornite nel paragrafo <<Guida all'uso delle funzioni-Profili utente>>.

#### • **Funzioni di servizio**

Sono funzioni automatizzate non raggiungibili a partire dalle funzioni di instradamento e quindi non visibili all'utente; sono attivate da strutture operative di supporto a cadenza prefissata o al verificarsi di determinati eventi.

## *Funzioni di servizio*

Di seguito vengono descritte le funzioni di servizio realizzate dal Sistema Informativo Ufficio Centrale Stupefacenti:

#### " **Invio e-mail "autorizzazione in scadenza"**

Il sistema effettua a cadenza prefissata (quotidianamente), la ricerca in banca dati delle autorizzazioni attive (ovvero nello stato di "autorizzata") la cui scadenza è prevista per il centesimo giorno successivo alla data corrente.

Il sistema invia ai *richiedenti* detentori delle pratiche trovate un messaggio automatico di posta elettronica che invita tali utenti a rinnovare l'autorizzazione in loro possesso entro i termini previsti (90 giorni prima della scadenza).

#### " **Invio e-mail "quantità movimentata superiore alla nominale"**

Durante la notifica della movimentazione effettiva delle sostanze richieste in un permesso (tramite specifica funzionalità della maschera "Notifica di Effettiva Movimentazione" oppure tramite upload del rendiconto trimestrale per mezzo di file XML), il sistema invia un messaggio automatico di posta elettronica all'utente *Ministero* qualora il *richiedente* abbia notificato una quantità di sostanza effettivamente movimentata superiore a quella consentita (quantità nominale) nel corrispondente permesso.

#### " **Invio e-mail "spedizione rendiconto trimestrale in scadenza"**

Il sistema effettua a cadenza prefissata (l'ultimo giorno di ogni trimestre di rendicontazione – ovvero il 31 Marzo, il 30 Giugno, il 30 Settembre ed il 31 Dicembre di ogni anno) la ricerca in banca dati dei *richiedenti* che non hanno ancora inviato (tramite file XML o generazione online) il rendiconto del trimestre appena trascorso, ma di cui hanno obbligo. Tali *richiedenti* sono quelli titolari di un'autorizzazione alla fabbricazione, all'impiego o al commercio, a fronte della quale, nel trimestre appena trascorso, hanno avuto attivo almeno un permesso all'import/export.

Il sistema invia ai *richiedenti* trovati un messaggio automatico di posta elettronica che invita tali utenti ad inoltrare all'Ufficio i rendiconti trimestrali di loro competenza entro i termini previsti (il giorno 15 del mese successivo al trimestre appena trascorso).

#### " **Auto-settaggio dello stato delle "autorizzazioni scadute"**

Il sistema effettua a cadenza prefissata (quotidianamente), la ricerca in banca dati delle autorizzazioni attive (ovvero nello stato di "autorizzata") la cui scadenza è prevista per il giorno successivo alla data corrente.

Il sistema prepara il cambio automatico dello stato di tali pratiche affinché passi da "autorizzata" a "decaduta" il giorno successivo.

#### " **Auto-settaggio dello stato dei "permessi scaduti non spesi"**

Il sistema effettua a cadenza prefissata (quotidianamente), la ricerca in banca dati dei permessi attivi (ovvero nello stato di "rilasciato") la cui scadenza è prevista per il giorno successivo alla data corrente.

Il sistema prepara il cambio automatico dello stato di tali pratiche affinché passi da "rilasciato" a "decaduto" il giorno successivo.

# *Funzioni applicative*

Le funzioni applicative sono funzioni automatizzate raggiungibili a partire dalle funzioni di instradamento e sono attivate dall'utente attraverso la navigazione tra le maschere dell'applicazione e l'attivazione di determinati pulsanti in esse presenti.

### **Flusso delle maschere**

Il flusso delle maschere dell'applicazione mostra la sequenza delle principali funzioni applicative che, all'interno d'ogni processo/fase operativa, consentono agli utenti abilitati di svolgere le attività di interesse.

#### *Gestione autorizzazioni*

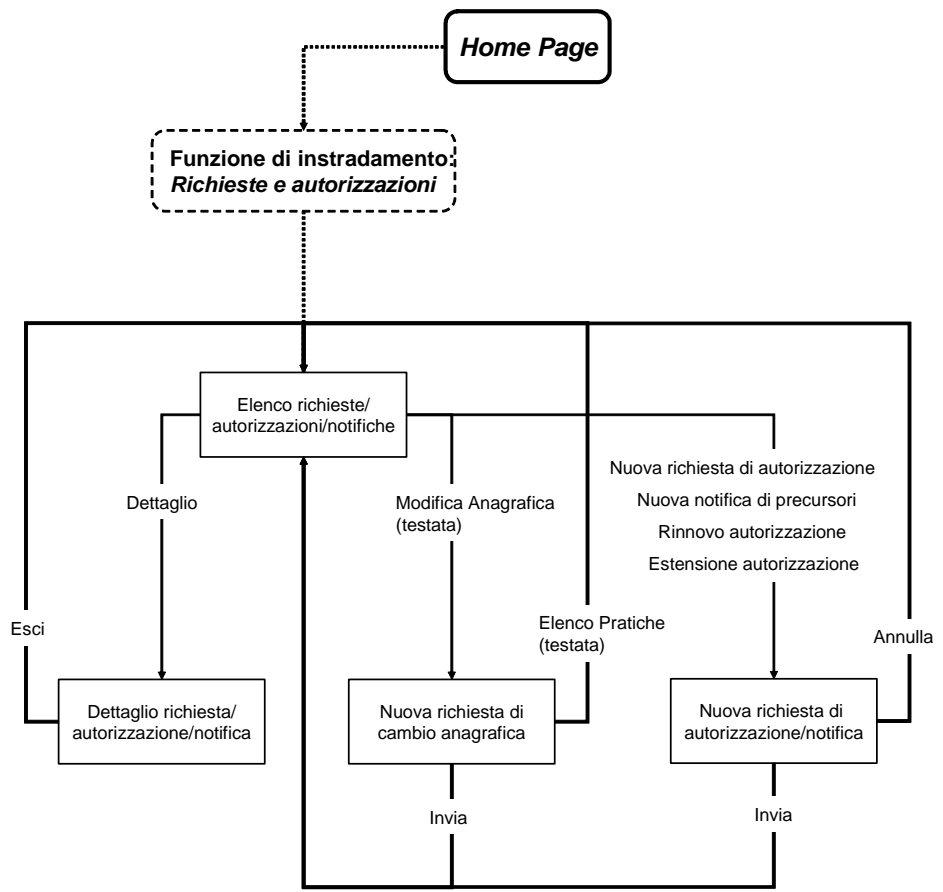

# *Permessi e Notifica delle movimentazioni effettive*

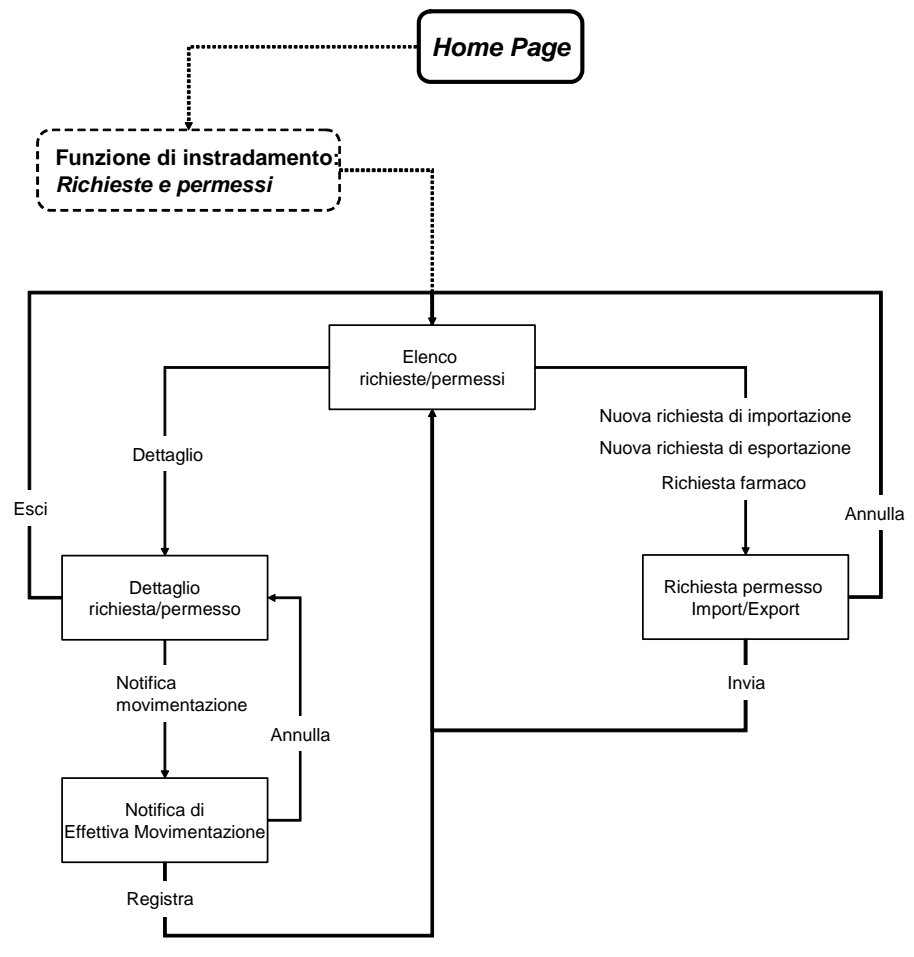

#### **Ministero della Salute della Salute della Salute della Salute della Salute della Salute della Salute della Salute della Salute della Salute della Salute della Salute della Salute della Salute della Salute della Salute del NSIS**

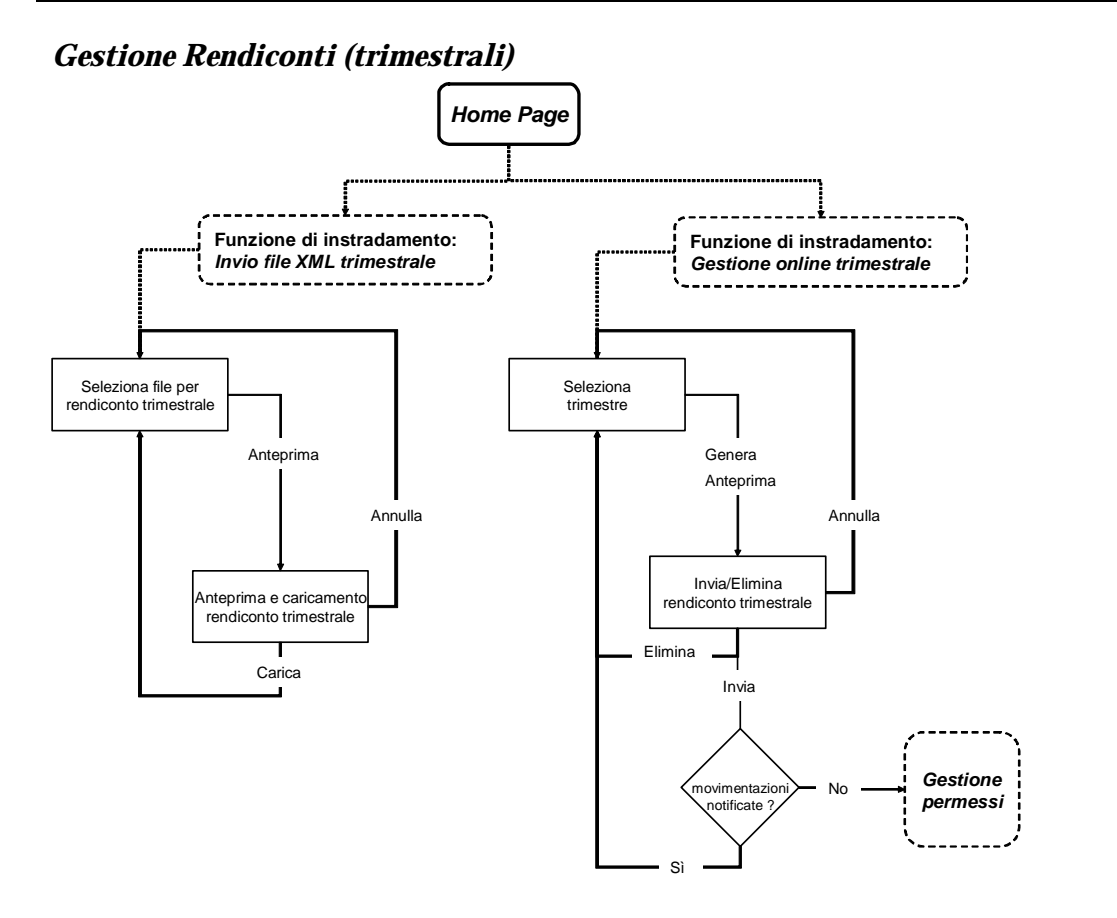

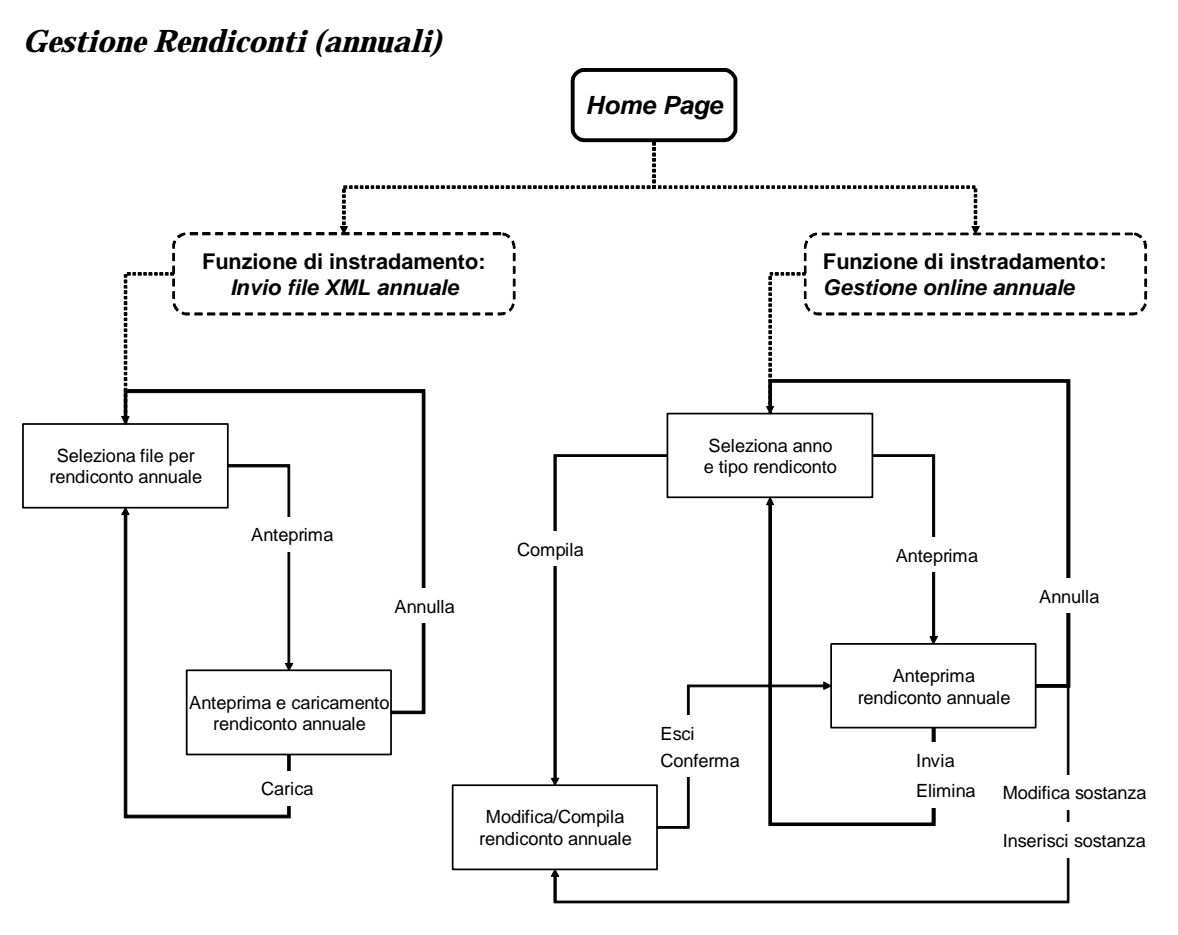

## *Configurazione dei Parametri di sistema*

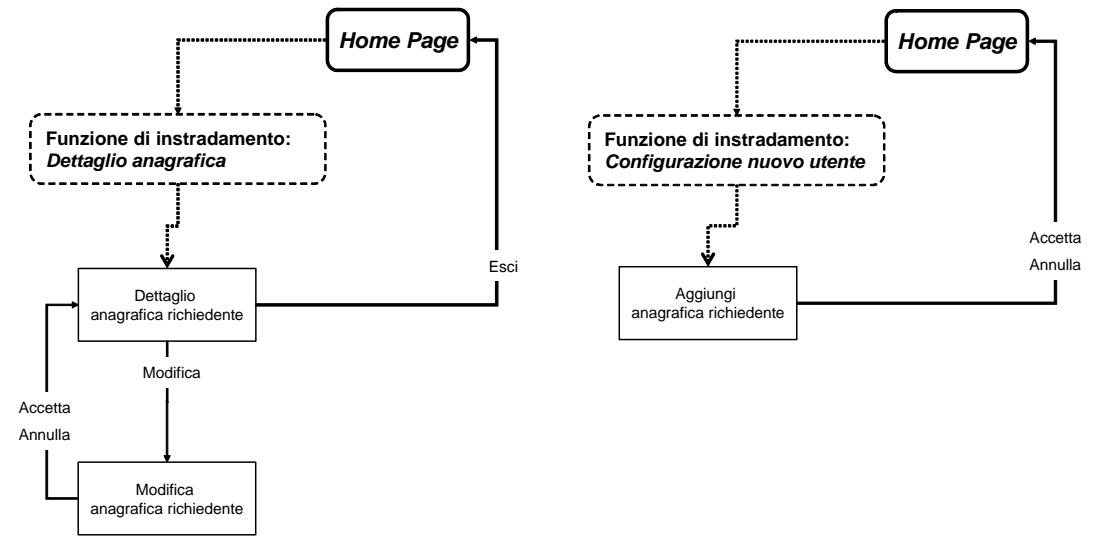

## **Maschere dell'applicazione**

Le maschere dell'applicazione consentono di attivare le funzioni applicative e di servizio che, all'interno d'ogni processo/fase operativa, consentono agli utenti abilitati di svolgere le proprie attività di interesse.

Per una comprensione esaustiva delle funzionalità e degli impatti che queste hanno sui processi e sulle attività degli attori coinvolti, di seguito viene fornita una tabella che raggruppa gli stati possibili delle pratiche ed il loro significato:

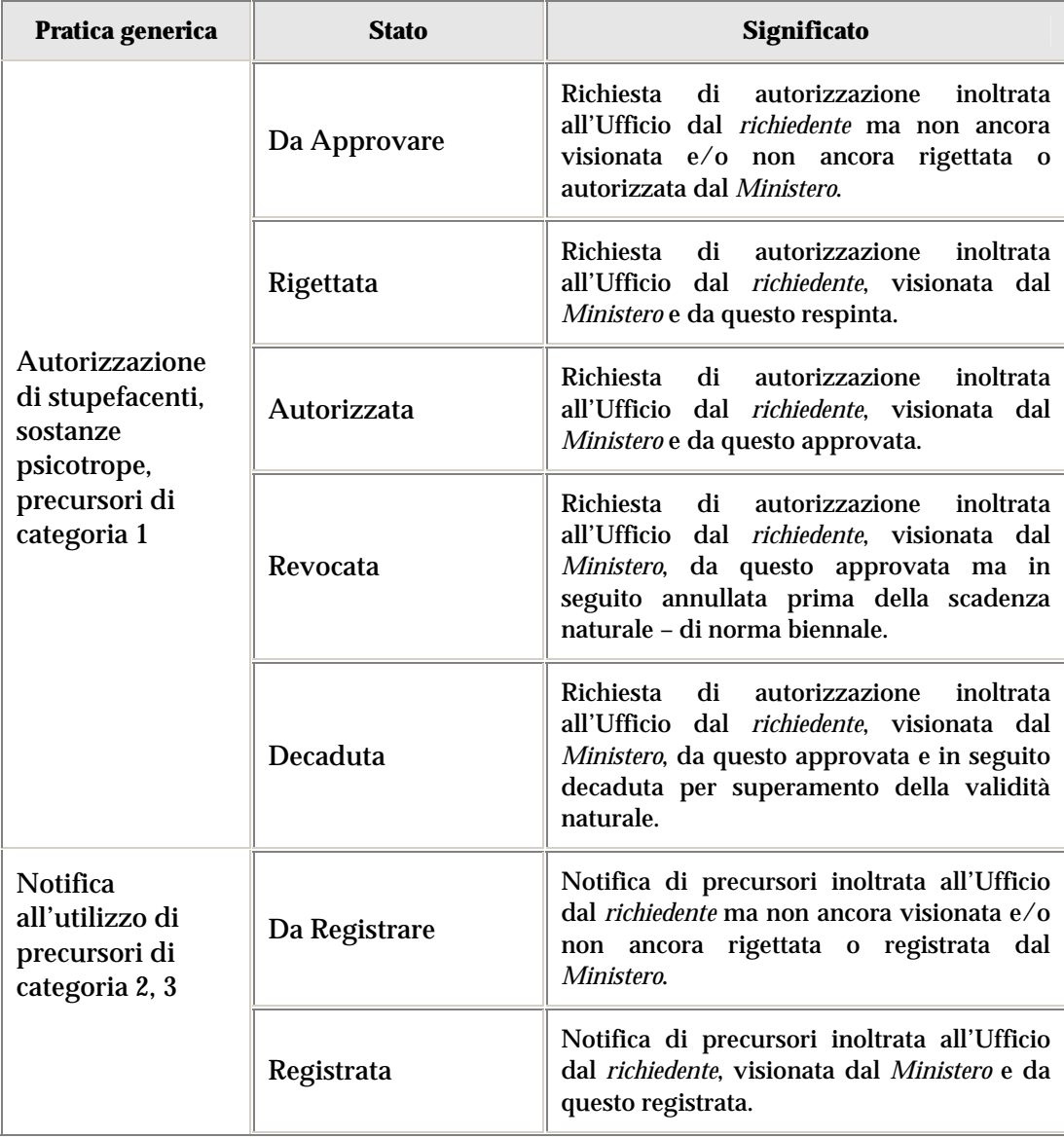

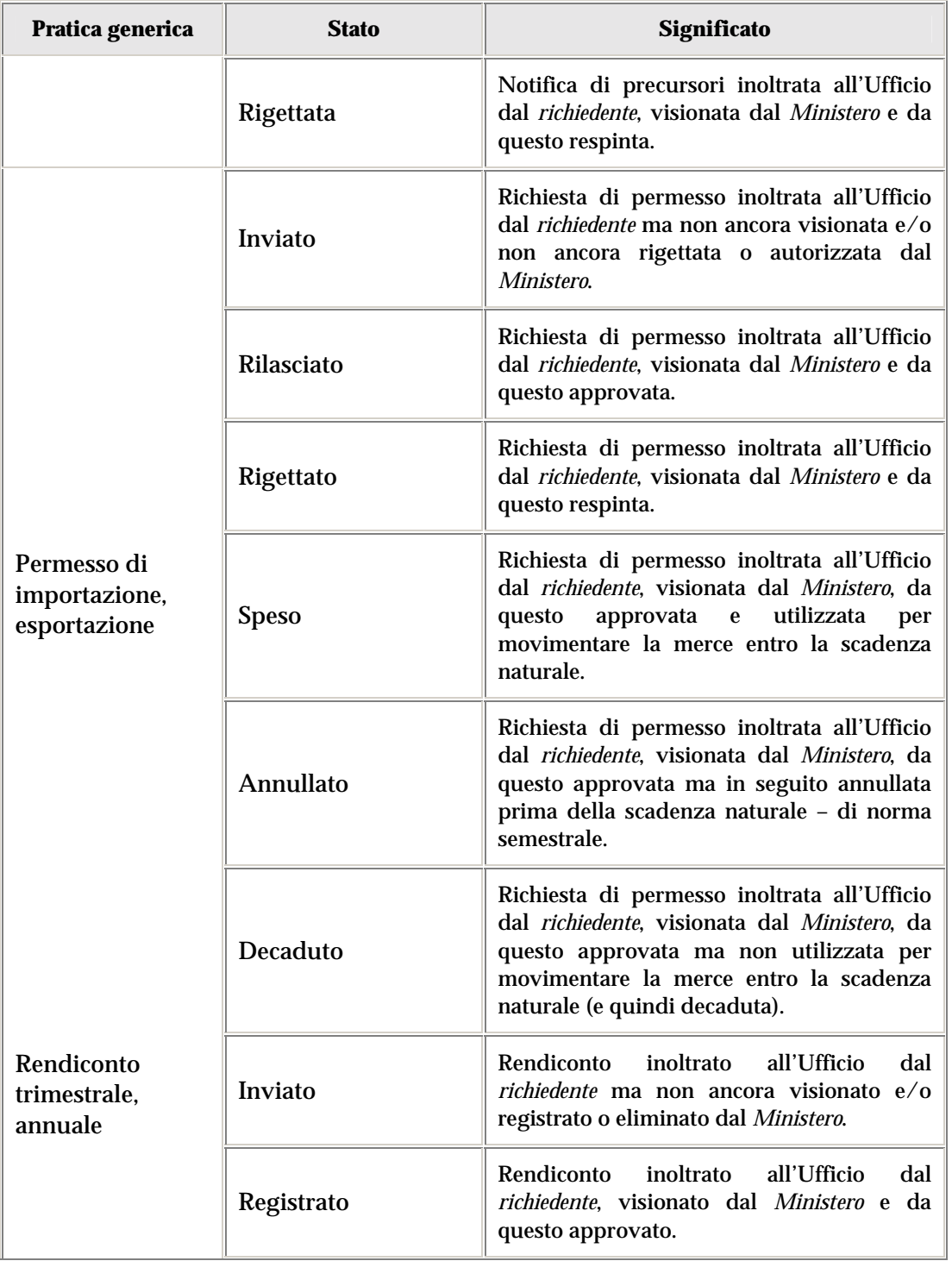

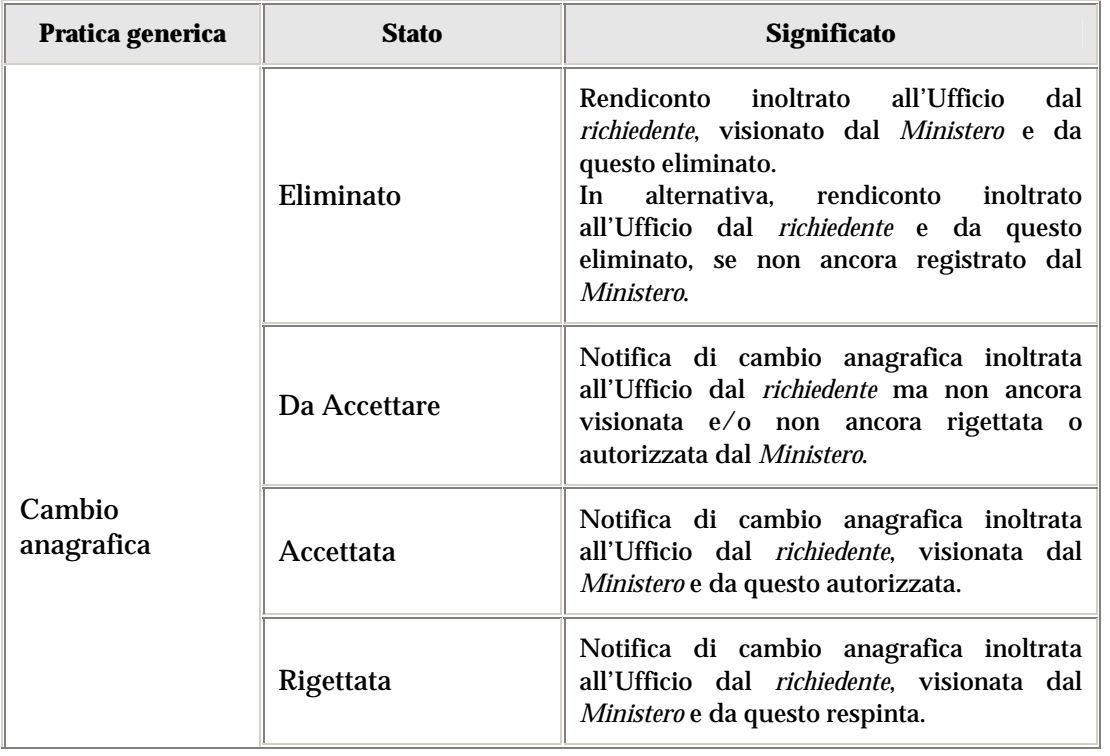

#### *Gestione autorizzazioni*

#### **Elenco richieste/autorizzazioni/notifiche**

Si può accedere alla maschera dalla Home Page del sito cliccando sulla funzione di instradamento "Richieste e autorizzazioni" della fase operativa "Gestione Autorizzazioni".

Questa transazione consente all'utente *richiedente* di visualizzare – tramite elenco – tutte le richieste di sua competenza (autorizzate e non) relative a rinnovi, estensioni, nuove autorizzazioni, cambi anagrafica e notifiche all'uso di precursori di categoria 2 e 3.

Ogni riga dell'elenco identifica una pratica corrispondente al *richiedente* che ha effettuato l'accesso al sistema e caratterizzata da:

- o un *tipo di autorizzazione* (es. autorizzazione all'impiego, utilizzo di precursori di categoria 2, autorizzazione alla detenzione per uso scientifico, cambio della ragione sociale);
- o un *numero* (risp. un codice) dell'autorizzazione (risp. della registrazione della notifica all'uso di precursori), se pertinente (ovvero se la richiesta è già stata autorizzata o registrata);
- o un *tipo di richiesta* (es. richiesta di nuova autorizzazione, richiesta di estensione dell'autorizzazione, notifica all'utilizzo di precursori, notifica del cambio anagrafica);
- o uno *stato* della pratica (es. autorizzata, da approvare, decaduta).

Per fare un esempio, una riga dell'elenco può corrispondere ad una richiesta di nuova autorizzazione all'impiego e nello stato da approvare (e con il numero dell'autorizzazione non pertinente – N/P – non essendo ancora stata approvata).

Selezionando una riga dell'elenco (evidenziandola con il mouse), l'utente può:

- vederne il dettaglio, premendo il pulsante "Dettaglio" (ad esclusione di una pratica relativa ad un cambio anagrafica, nel qual caso il pulsante è disabilitato);
- avviarne la pratica di estensione o di rinnovo, premendo il pulsante "Estensione autorizzazione" o "Rinnovo autorizzazione".

Senza selezionare alcuna riga dall'elenco, l'utente può:

- avviare una pratica di nuova autorizzazione o nuova notifica all'uso di precursori, premendo il pulsante "Nuova richiesta di autorizzazione" o "Nuova notifica di precursori";
- avviare una pratica di notifica del cambio anagrafica, premendo il pulsante "Cambio anagrafica".

PULSANTI
- " *Dettaglio*  Permette di visualizzare il dettaglio della pratica selezionata dall'elenco, passando alla maschera "Dettaglio richiesta/autorizzazione/notifica". Il pulsante è disabilitato se la pratica selezionata corrisponde ad un cambio anagrafica. " *Estensione autorizzazione*
- Permette di avviare una pratica di estensione dell'autorizzazione selezionata dall'elenco, passando alla maschera "Nuova richiesta di autorizzazione/notifica".
- " *Rinnovo autorizzazione*  Permette di avviare una pratica di rinnovo dell'autorizzazione selezionata dall'elenco, passando alla maschera "Nuova richiesta di autorizzazione/notifica".
- " *Nuova richiesta di autorizzazione*  Permette di avviare una pratica di nuova autorizzazione, passando alla maschera "Nuova richiesta di autorizzazione/notifica".
- " *Nuova notifica di precursori*  Permette di avviare una pratica di nuova notifica all'uso di precursori, passando alla maschera "Nuova richiesta di autorizzazione/notifica".
- " *cliccando "Modifica Anagrafica" della testata* Permette di avviare una pratica di nuova notifica al cambio anagrafica, passando alla maschera "Nuova Richiesta di Cambio Anagrafica".
- " *Esci*  Permette di tornare alla Home Page del sistema.

### **Nuova richiesta di autorizzazione/notifica**

Si può accedere alla maschera cliccando sul pulsante "Nuova richiesta di autorizzazione" o "Nuova notifica di precursori" o "Rinnovo autorizzazione" o "Estensione autorizzazione" della maschera "Elenco richieste/autorizzazioni/notifiche".

Questa transazione consente all'utente *richiedente* di inoltrare all'Ufficio una richiesta riguardante un'autorizzazione o una notifica all'uso di precursori. La pratica, non appena inviata, sarà subito visibile all'utente *Ministero* che potrà dunque prenderla in esame.

La compilazione della maschera cambia a seconda della tipologia di richiesta che è stata attivata:

1. Se l'utente è giunto alla maschera tramite la pressione del pulsante "Nuova richiesta di autorizzazione" (risp. "Nuova notifica di precursori"), questa transazione consente all'utente *richiedente* di inoltrare all'Ufficio una richiesta di nuova autorizzazione (risp. una nuova notifica all'uso di precursori). La pratica, non appena inviata, sarà visibile all'utente *Ministero* che potrà dunque prenderla in esame.

I seguenti campi non sono editabili:

- o *Ditta/ente*: è auto-compilato sulla base del *richiedente* che ha effettuato l'accesso al sistema (ne visualizza la denominazione);
- o *Struttura/divisione*: è auto-compilato sulla base del *richiedente* che ha effettuato l'accesso al sistema (ne visualizza il codice ministero seguito dall'indirizzo);
- o *Tipo richiesta*: assume il valore "richiesta di nuova autorizzazione"(risp. "notifica all'utilizzo di precursori"), auto-compilato sulla base della pressione dei due pulsanti di cui sopra;
- o i campi relativi all'anagrafica del *richiedente* (legale rappresentante, direttore tecnico, responsabile della detenzione, NAS di competenza, ASL di competenza), auto-compilato sulla base dell'utente che ha effettuato l'accesso al sistema.

I seguenti campi sono editabili:

- o *Tipo autorizzazione* campo obbligatorio: è un menu a tendina che permette di selezionare il tipo di autorizzazione oggetto della richiesta. L'elenco contiene i tipi di autorizzazione coerenti con il tipo di richiesta corrente (es. nel caso di nuova notifica all'uso di precursori, l'elenco contiene "utilizzo di precursori di categoria 2", "utilizzo di precursori di categoria 3" e "utilizzo di precursori di categoria 2 e 3");
- o *Descrizione richiesta*: è un campo testo che permette all'utente di inserire una descrizione esaustiva della pratica corrente;
- o *Strutture autorizzate* campo obbligatorio: a partire dalle *Strutture disponibili*, permette di popolare la lista delle strutture che il *richiedente* di tipologia intermediario intende segnalare come autorizzate ad ospitare la merce. Nel caso di tipo di autorizzazione diverso da intermediazione, tali elenchi non sono visibili.

Le Strutture autorizzate (elenco inizialmente vuoto) vengono popolate a partire dalle Strutture disponibili, attraverso l'uso dei pulsanti "<<" (sposta tra le autorizzate tutte le strutture visualizzate tra le disponibili), "<" (sposta tra le autorizzate la struttura selezionata tra le disponibili), ">" (riporta nelle disponibili la struttura selezionata tra le autorizzate), ">>" (riporta nelle disponibili tutte le strutture visualizzate tra le autorizzate). L'elenco delle Strutture disponibili (auto-popolato con le sole strutture autorizzate alla fabbricazione, al commercio o all'impiego) può essere ristretto a quelle appartenenti ad una particolare ditta/ente, selezionata tramite il corrispondente menu a tendina e premendo il pulsante "Filtra".

o *Sostanze richieste* – campo obbligatorio se vuota la lista delle Tabelle/Categorie richieste: a partire dalle *Sostanze disponibili*, permette di popolare la lista delle sostanze da associare alla pratica corrente e per le quali il *richiedente* selezionato sarà autorizzato (es. nuova autorizzazione al commercio della sostanza Z e della preparazione T).

Le Sostanze richieste (elenco inizialmente vuoto) vengono popolate a partire dalle Sostanze disponibili, attraverso l'uso dei pulsanti "<<" (sposta tra le richieste tutte le sostanze visualizzate tra le disponibili), "<" (sposta tra le

richieste la sostanza selezionata tra le disponibili), ">" (riporta nelle disponibili la sostanza selezionata tra le richieste), ">>" (riporta nelle disponibili tutte le sostanze visualizzate tra le richieste). L'elenco delle Sostanze disponibili (autopopolato con le sole sostanze coerenti con il tipo di richiesta) può essere ristretto a quelle appartenenti ad una particolare tabella/categoria e/o ad una particolare classificazione, selezionate tramite i corrispondenti menu a tendina e premendo il pulsante "Filtra".

**N.B.** Il popolamento della lista delle sostanze richieste è accompagnato, di volta in volta, dalla **selezione obbligatoria** (tramite l'apposito menu a tendina **"Aggiungi come tipo"**, che contiene i valori "sostanza", "preparazione", "entrambe") della tipologia di impiego della sostanza che il *richiedente* ha intenzione di richiedere (il valore pre-popolato dal sistema è "sostanza").

o *Tabelle/Categorie richieste* – campo obbligatorio se vuota la lista delle Sostanze richieste: a partire dalle *Tabelle/Categorie disponibili*, permette di popolare la lista delle tabelle/categorie da associare alla pratica corrente e per le quali il *richiedente* selezionato sarà autorizzato (es. nuova autorizzazione al commercio delle sostanze di tabella 2 e delle preparazioni di tabella 3).

Le Tabelle/Categorie richieste (elenco inizialmente vuoto) vengono popolate a partire dalle Tabelle/Categorie disponibili, attraverso l'uso dei pulsanti "<<" (sposta tra le richieste tutte le tabelle/categorie visualizzate tra le disponibili), "<" (sposta tra le richieste la tabella/categoria selezionata tra le disponibili), ">" (riporta nelle disponibili la tabella/categoria selezionata tra le richieste), ">>" (riporta nelle disponibili tutte le tabelle/categorie visualizzate tra le richieste). L'elenco delle Tabelle/Categorie disponibili è auto-popolato con le sole tabelle/categorie coerenti con il tipo di richiesta.

**N.B.** Il popolamento della lista delle tabelle/categorie richieste è accompagnato, di volta in volta, dalla **selezione obbligatoria** (tramite l'apposito menu a tendina **"Aggiungi come tipo"**, che contiene i valori "sostanza", "preparazione", "entrambe") della tipologia di impiego della tabella/categoria che il *richiedente* ha intenzione di richiedere (il valore pre-popolato dal sistema è "sostanza").

**OSS.** Nel caso il tipo di autorizzazione richiesta sia all'impiego oppure alla fabbricazione, i pulsanti "<<", "<", ">", ">>" sono disabilitati: l'utente non ha la possibilità di richiedere **autorizzazioni all'impiego o alla fabbricazione** di generiche sostanze appartenenti a tabelle/categorie, bensì – per inserire le sostanze da includere nella pratica – deve obbligatoriamente fare uso della lista superiore delle *Sostanze richieste*.

2. Se l'utente è giunto alla maschera tramite la selezione di una pratica e la pressione del pulsante "Rinnovo autorizzazione", questa transazione consente all'utente *richiedente* di inoltrare all'Ufficio una richiesta di rinnovo dell'autorizzazione. La pratica, non appena inviata, sarà visibile all'utente *Ministero* che potrà dunque prenderla in esame.

Tutti i dati relativi al rinnovo sono auto-compilati (e non modificabili) sulla base della pratica di autorizzazione che l'utente intende rinnovare; di conseguenza, tutti i campi della maschera non sono editabili, a parte:

o *Descrizione richiesta*.

Come detto, i seguenti campi non sono editabili:

- o *Tipo richiesta*: assume il valore "richiesta di rinnovo dell'autorizzazione";
- o *Tipo autorizzazione*: assume il valore corrispondente alla pratica selezionata;
- o i campi relativi all'anagrafica del *richiedente* (legale rappresentante, direttore tecnico, responsabile della detenzione, NAS di competenza, ASL di competenza);
- o la lista delle *Strutture autorizzate*, visibile soltanto nel caso di autorizzazione all'intermediazione: la lista è auto-compilata con le strutture autorizzate nel decreto relativo alla pratica corrente di rinnovo;
- o la lista delle *Sostanze richieste*: la lista è auto-compilata con le sostanze richieste nel decreto relativo alla pratica corrente di rinnovo;
- o la lista delle *Tabelle/Categorie richieste*: la lista è auto-compilata con le tabelle/categorie richieste nel decreto relativo alla pratica corrente di rinnovo.
- 3. Se l'utente è giunto alla maschera tramite la selezione di una pratica e la pressione del pulsante "Estensione autorizzazione", questa transazione consente all'utente *richiedente* di inoltrare all'Ufficio una richiesta di estensione dell'autorizzazione. La pratica, non appena inviata, sarà visibile all'utente *Ministero* che potrà dunque prenderla in esame. L'estensione dell'autorizzazione riguarda le sostanze e/o le tabelle/categorie già autorizzate nella pratica che l'utente intende estendere.

I seguenti campi non sono editabili e sono auto-compilati dal sistema sulla base della pressione del pulsante di cui sopra:

- o *Tipo richiesta*: assume il valore "richiesta di estensione dell'autorizzazione";
- o *Tipo autorizzazione*: assume il valore corrispondente alla pratica selezionata;
- o i campi relativi all'anagrafica del *richiedente* (legale rappresentante, direttore tecnico, responsabile della detenzione, NAS di competenza, ASL di competenza);
- o *Numero autorizzazione*;
- o *Data inizio*;
- o *Data fine*;
- o *Strutture autorizzate*: tale lista è visibile esclusivamente se il *richiedente* è un intermediario, ma l'utente non ha la possibilità di modificare i valori della lista (i pulsanti ">", ">>", "<<", "<" sono disabilitati).

I seguenti campi sono editabili:

- o *Descrizione richiesta*;
- o la lista delle *Sostanze richieste*: può esclusivamente essere riempita tramite le Sostanze disponibili, ma non può essere svuotata (l'estensione prevede infatti l'aggiunta di sostanze al decreto originario, ma non la loro eliminazione);

o la lista delle *Tabelle/Categorie richieste*: può esclusivamente essere riempita tramite le Tabelle/Categorie disponibili, ma non può essere svuotata (l'estensione prevede infatti l'aggiunta di tabelle/categorie al decreto originario, ma non la loro eliminazione).

# PULSANTI

" *Invia* 

Permette di inoltrare all'Ufficio la richiesta di nuova autorizzazione o la notifica all'uso di precursori, appena compilate.

Prima di effettuare l'operazione, il sistema effettua i controlli:

- o i campi obbligatori devono essere stati tutti compilati;
- o le sostanze o tabelle/categorie richieste devono essere coerenti con il tipo di autorizzazione selezionata (es. se l'utente ha selezionato un tipo di autorizzazione "utilizzo di precursori di categoria 2", il sistema controlla che siano stati richiesti soltanto precursori di categoria 2).
- " *Annulla*

Permette di tornare alla maschera "Elenco richieste/autorizzazioni/notifiche", senza eseguire alcuna operazione. Allo stesso modo, è possibile cliccare sul link "*Elenco Pratiche*" presente sulla testata.

### **Nuova richiesta di cambio anagrafica**

Si può accedere alla maschera cliccando sul link "Modifica Anagrafica" presente sulla testata dell'applicazione.

Questa transazione consente all'utente *richiedente* di inoltrare all'Ufficio una notifica di cambio anagrafica della ragione sociale, del legale rappresentante, del direttore tecnico, del responsabile della detenzione o dell'indirizzo. La pratica, non appena inviata, sarà subito visibile all'utente *Ministero* che potrà dunque prenderla in esame e, dopo la registrazione, consentirne – a seconda dei casi – il rilascio del nullaosta al proseguimento dell'attività lavorativa.

Il campo relativo al responsabile della detenzione compare esclusivamente nel caso di tipologia di *richiedente* diverso da azienda farmaceutica, chimica, chimico-farmaceutica o intermediario.

I campi relativi al legale rappresentante e al direttore tecnico compaiono esclusivamente nel caso di tipologia di *richiedente* pari ad azienda farmaceutica, chimica, chimicofarmaceutica o intermediario.

L'utente deve, per prima cosa, selezionare il valore per il menu a tendina:

o *Tipo autorizzazione*, che contiene l'elenco dei tipi di autorizzazione coerenti con il tipo di richiesta di cambio anagrafica (es. cambio del legale rappresentante, cambio del responsabile della detenzione). Nel caso di *richiedente* con tipologia diversa da

azienda farmaceutica, chimica, chimico-farmaceutica o intermediario, l'elenco contiene esclusivamente il tipo di autorizzazione "cambio del legale rappresentante".

Senza la selezione di questo campo tutti gli altri campi della maschera non sono attivi. Una volta selezionato il tipo di autorizzazione, il sistema abilita soltanto il campo coerente con il tipo selezionato (es. l'utente potrà modificare/editare il campo relativo al direttore tecnico soltanto se ha preventivamente selezionato un tipo di autorizzazione pari a "cambio del direttore tecnico").

I campi editabili ed obbligatori della maschera, abilitati sulla base del tipo di autorizzazione scelto e pre-popolati con il dato che l'utente intende cambiare, sono:

- o *Ragione sociale struttura;*
- o *Legale rappresentante;*
- o *Responsabile detenzione;*
- o *Direttore tecnico;*
- o *Indirizzo, CAP, comune/provincia*: il campo "comune/provincia" è editabile soltanto tramite selezione dall'apposito menu a tendina.

I seguenti campi non sono editabili e sono auto-compilati sulla base del *richiedente* che ha effettuato l'accesso al sistema:

- o *Tipo richiesta;*
- o *Denominazione ditta/ente;*
- o *Tipologia ditta/ente.*

### PULSANTI

" *Invia* 

Permette di inoltrare all'Ufficio la notifica di cambio anagrafica, appena compilata.

" *cliccando "Elenco Pratiche" della testata*  Permette di tornare alla maschera "Elenco richieste/autorizzazioni/notifiche", senza eseguire alcuna operazione.

#### **Dettaglio richiesta/autorizzazione/notifica**

Si può accedere alla maschera cliccando sul pulsante "Dettaglio" della maschera "Elenco richieste/autorizzazioni/notifiche".

Questa transazione consente all'utente *richiedente* di visualizzare il dettaglio della pratica (ad esclusione del tipo cambio anagrafica) selezionata dalla lista della maschera precedente.

Tutti i campi della maschera non sono editabili.

PULSANTI

" *Esci* 

Permette di ritornare alla maschera "Elenco richieste/autorizzazioni/notifiche".

# *Permessi e Notifica delle movimentazioni effettive*

#### **Elenco richieste/permessi**

Si può accedere alla maschera dalla Home Page del sito cliccando sulla funzione di instradamento "Richieste e permessi" della fase operativa "Gestione Permessi".

Questa transazione consente all'utente *richiedente* di visualizzare – tramite elenco – tutte le richieste di permesso all'importazione ed all'esportazione (o all'importazione di farmaci non registrati in Italia, nel caso di *richiedente* di tipologia "farmacia"), di sua competenza, inoltrate all'Ufficio e da questo rigettate o autorizzate.

Ogni riga dell'elenco identifica una pratica specifica di competenza del *richiedente* che ha effettuato l'accesso al sistema ed è caratterizzata da:

- o un *tipo* di permesso (es. permesso di importazione, permesso di esportazione);
- o uno *stato* della pratica (es. inviato, rilasciato);
- o un *numero* del permesso, se pertinente (ovvero se la richiesta è già stata approvata);
- o una *data inizio* del permesso, se pertinente (ovvero se la richiesta è già stata approvata);

o una *data fine* del permesso, se pertinente (ovvero se la richiesta è già stata approvata). Per fare un esempio, una riga dell'elenco può corrispondere ad una richiesta di permesso di importazione, nello stato inviato (e con il numero del permesso non pertinente – N/P – non essendo ancora stata approvata).

L'elenco può essere ristretto alle solo pratiche di interesse, selezionando dai menu a tendina i parametri specifici (fino ad un massimo di quattro: ricerca delle pratiche per tipo di permesso, stato della pratica, data inizio e data fine) e premendo il pulsante "Filtra", che ha l'effetto di ricercare in banca dati le pratiche che soddisfano contemporaneamente i requisiti impostati.

Selezionando una riga dell'elenco (evidenziandola con il mouse), l'utente può:

• vederne il dettaglio, premendo il pulsante "Dettaglio" (dalla successiva maschera l'utente potrà procedere eventualmente con la notifica dell'effettiva movimentazione, se la riga selezionata corrisponde ad un permesso rilasciato ma non ancora speso).

Senza selezionare alcuna riga dall'elenco, l'utente può:

• avviare una pratica di nuovo permesso di importazione, di esportazione o di importazione di farmaco non registrato in Italia, premendo il pulsante "Nuovo Import", "Nuovo Export" o "Richiesta farmaco".

PULSANTI

- " *Filtra*  Permette di aggiornare l'elenco delle pratiche visualizzate, in base ai parametri di ricerca selezionati tramite i quattro menu a tendina.
- " *Dettaglio*  Permette di visualizzare il dettaglio della pratica selezionata dall'elenco, passando alla maschera "Dettaglio richiesta/permesso".
- " *Nuovo Import*  Permette di avviare una pratica di nuovo permesso di importazione, passando alla maschera "Richiesta permesso Import/Export".
	- Il pulsante non è abilitato se il *richiedente* connesso è di tipologia "farmacia".
- " *Nuovo Export*  Permette di avviare una pratica di nuovo permesso di esportazione, passando alla maschera "Richiesta permesso Import/Export".
	- Il pulsante non è abilitato se il *richiedente* connesso è di tipologia "farmacia".
- " *Richiesta farmaco*

Permette di avviare una pratica di nuovo permesso di importazione di farmaco non registrato in Italia, passando alla maschera "Richiesta permesso Import/Export".

Il pulsante è abilitato esclusivamente se il *richiedente* connesso è di tipologia "farmacia".

" *Annulla*  Permette di tornare alla Home Page del sistema.

# **Richiesta permesso Import/Export**

Si può accedere alla maschera cliccando sul pulsante "Nuovo Import", "Nuovo Export" o "Richiesta farmaco" della maschera "Elenco richieste/permessi".

Se l'utente è giunto alla maschera tramite la pressione del pulsante:

- "Nuovo Import", la transazione consente all'utente *richiedente* di inoltrare all'Ufficio una richiesta di nuovo permesso di importazione;
- "Nuovo Export", la transazione consente all'utente *richiedente* di inoltrare all'Ufficio una richiesta di nuovo permesso di esportazione;
- "Richiesta farmaco", la transazione consente all'utente *richiedente* (di tipologia "farmacia") di inoltrare all'Ufficio una richiesta di nuovo permesso di importazione di farmaco non registrato in Italia.

L'utente deve, per prima cosa, selezionare il:

o *numero dell'autorizzazione* (risp. il *codice della registrazione* di precursori) – campo obbligatorio – a fronte della quale il *richiedente* richiede il permesso (il corrispondente menu a tendina contiene esclusivamente le autorizzazioni e/o le registrazioni detenute dal *richiedente* selezionato e correntemente valide).

La successiva pressione del pulsante "Aggiorna", abilita tutti gli altri campi della maschera, aggiorna i seguenti (senza consentire di modificarli):

- o *del*: è un campo data che rappresenta la data di inizio validità dell'autorizzazione selezionata (oppure, la data di registrazione della notifica all'uso di precursori);
- o *scadenza*: è un campo data che rappresenta la data di fine validità dell'autorizzazione selezionata (nel caso di notifica all'uso di precursori, il campo non è applicabile –  $N/P$ ).

e aggiorna anche la *lista delle sostanze e delle tabelle/categorie disponibili* che l'utente potrà richiedere nel permesso, con quelle presenti nella relativa autorizzazione/registrazione.

Da notare la possibilità dell'utente di non selezionare alcuna autorizzazione/registrazione correlata (pur presente nel menu a tendina): in questo caso, la pressione del pulsante "Aggiorna" – comunque obbligatoria per l'abilitazione di tutti gli altri campi della maschera – non aggiorna i due campi data e all'utente sarà possibile richiedere il permesso a movimentare soltanto precursori di categoria 2 o 3 (infatti, la richiesta a movimentare stupefacenti, sostanze psicotrope o precursori di categoria 1 deve necessariamente essere accompagnata dall'indicazione dell'autorizzazione correlata).

La selezione obbligatoria dell'autorizzazione/registrazione correlata non vale nel caso di *richiedente* di tipologia "farmacia": per questo utente, il menu a tendina ed il pulsante "Aggiorna" non sono visibili, e tutti gli altri campi della maschera sono già abilitati. Tale utente, infatti, ha l'autorizzazione all'importazione di farmaci stupefacenti pur non essendo in possesso di un D.M. biennale.

Il seguente campo non è editabile:

o *Tipo* del permesso: assume il valore:

- $\geq$  "permesso di importazione di specialità medicinale registrata all'estero", autocompilato sulla base della pressione del pulsante "Richiesta farmaco" della maschera precedente;
- ! "permesso di importazione", auto-compilato sulla base della pressione del pulsante "Nuovo Import" della maschera precedente;
- ! "permesso di esportazione", auto-compilato sulla base della pressione del pulsante "Nuovo Export" della maschera precedente.

I seguenti campi sono editabili:

o *Per conto di*: è un menu a tendina che permette di indicare l'intermediario per conto del quale il *richiedente* selezionato intende inoltrare la richiesta di permesso. Tale elenco (non visibile nel caso il *richiedente* abbia un profilo diverso da "nonscientifico" – per la lista degli utenti appartenenti a questo profilo, si rimanda al paragrafo <<Profili utente-Guida all'uso delle funzioni>>) contiene esclusivamente gli intermediari che hanno indicato il *richiedente* come autorizzato ad ospitare la loro merce. L'elenco visualizza le ragioni sociali di tali intermediari;

- o *Paese* campo obbligatorio: consente all'utente di selezionare, tramite apposito menu a tendina, il Paese estero coinvolto nella movimentazione della merce. Il sistema ne visualizza il codice univoco internazionale seguito dalla sua denominazione;
- o *Ditta* o *ente* estero coinvolto nella movimentazione campo obbligatorio ed editabile;
- o i dati relativi al *permesso di importazione* dell'importatore estero (poco sopra specificato) verso cui il *richiedente* intende esportare – campi obbligatori (tranne la *data fine*) solo se la pratica corrente è di esportazione. Tali campi sono:
	- # *numero del permesso di importazione* (nel caso di "certificato di importazione", indicarne il riferimento o specificare la dicitura "certificato" o simile);
	- # l'*autorità che ha rilasciato* tale permesso;
	- # la validità di tale permesso (*data inizio* e *data fine*). Nel caso di certificato, nella *data inizio* indicarne la data di riferimento dello stesso;
- o *Dogane indicate*: a partire dalle *Dogane disponibili*, permette di popolare la lista delle dogane che il *richiedente* intende segnalare come possibile transito della merce.
- Le Dogane indicate (elenco inizialmente vuoto) vengono popolate a partire dalle Dogane disponibili, attivate in una finestra di pop-up in seguito alla pressione del pulsante "Dogane disponibili": l'utente esegue una selezione multipla nella lista ed in seguito preme il pulsante "Importa". L'elenco delle Dogane disponibili è autopopolato con tutte le dogane censite in banca dati.
- o *Indicare nell'ordine: il numero del Modulo, i Farmaci/sostanze richieste* campo obbligatorio: permette all'utente di indicare il numero del Modulo cartaceo di riferimento e di descrivere le sostanze e/o le specialità medicinali richieste nel permesso (e specificate più in dettaglio nelle due liste sotto descritte), fornendo informazioni circa la loro forma farmaceutica, il numero delle confezioni, le relative quantità, ecc…);
- o *Sostanze richieste (quantità espressa in principio attivo)* campo obbligatorio (almeno una sostanza) soltanto per il *richiedente* di tipo "farmacia": a partire dalle *Sostanze disponibili*, permette di popolare la lista delle sostanze da associare alla pratica corrente (esprimendone le quantità totali dei principi attivi) e che il *richiedente* selezionato sarà autorizzato a movimentare.

Le Sostanze richieste (elenco inizialmente vuoto) vengono popolate a partire dalle Sostanze disponibili, attivate in una finestra di pop-up in seguito alla pressione del pulsante "Sostanze disponibili": l'utente esegue una selezione multipla nella lista ed in seguito preme il pulsante "Importa". L'elenco delle Sostanze disponibili è autocompilato sulla base dell'autorizzazione/registrazione selezionata (se il *richiedente* è di tipologia "farmacia", l'elenco comprende invece tutte le sostanze).

Il popolamento della lista delle sostanze richieste è accompagnato, di volta in volta, dall'inserimento obbligatorio (tramite l'apposito campo "*Quantità da aggiungere*", seguito dal menu a tendina per specificare l'*unità di misura*) della quantità della sostanza che il *richiedente* ha intenzione di movimentare.

o *Sostanze richieste (quantità espressa su base anidra)* – campo non obbligatorio soltanto per il *richiedente* di tipo "farmacia" (gli altri *richiedenti* devono indicare almeno una sostanza): a partire dalle *Sostanze disponibili*, permette di popolare la lista delle

sostanze da associare alla pratica corrente (esprimendone le quantità delle basi anidre) e che il *richiedente* selezionato sarà autorizzato a movimentare.

Le Sostanze richieste (elenco inizialmente vuoto) vengono popolate a partire dalle Sostanze disponibili, attivate in una finestra di pop-up in seguito alla pressione del pulsante "Sostanze disponibili": l'utente esegue una selezione multipla nella lista ed in seguito preme il pulsante "Importa". L'elenco delle Sostanze disponibili è autocompilato sulla base dell'autorizzazione/registrazione selezionata (se il *richiedente* è di tipologia "farmacia", l'elenco comprende invece tutte le sostanze).

Il popolamento della lista delle sostanze richieste è accompagnato, di volta in volta, dall'inserimento obbligatorio (tramite l'apposito campo "*Quantità da aggiungere*", seguito dal menu a tendina per specificare l'*unità di misura*) della quantità della sostanza che il *richiedente* ha intenzione di movimentare.

PULSANTI

" *Invia* 

Permette di inoltrare all'Ufficio la pratica compilata, impostando il suo stato a "inviato", dopo aver effettuato i controlli sull'obbligatorietà dei campi sopra descritti (se manca qualche dato, all'utente non è consentito di inviare la richiesta di permesso).

" *Annulla*  Permette di tornare alla maschera "Elenco richieste/permessi", senza eseguire alcuna operazione.

### **Dettaglio richiesta/permesso**

Si può accedere alla maschera cliccando sul pulsante "Dettaglio" della maschera "Elenco richieste/permessi", dopo aver selezionato una pratica dall'elenco visualizzato.

Questa transazione consente all'utente *richiedente* di visualizzare il dettaglio della pratica selezionata dalla maschera precedente.

All'utente è inoltre consentito di passare alla maschera di *notifica delle movimentazioni effettive* delle sostanze contenute nel permesso corrente già speso. L'utente può altresì visualizzare l'*anteprima di stampa* della pratica corrente, formattata sulla base della modulistica prevista per ogni *richiedente* e per ogni tipo di permesso, e da questa stampare la richiesta/permesso tramite l'apposita funzionalità del browser.

Le due liste delle sostanze richieste (principio attivo e base anidra) visualizzano anche i dati – se presenti – sulla quantità effettivamente movimentata (campo "*Quantità notificata*" della lista) e sulla "*Nota*" associata ad ogni sostanza; da notare che, se il campo riferito alla nota non è compilato, il sistema visualizza "non disponibile" (in caso contrario, compare la dicitura "disponibile" e l'utente può vederne il contenuto in una piccola finestra in apparizione, selezionando la riga corrispondente e premendo il

pulsante "Vedi nota"). Fuori dalle due liste, compare anche il campo "*Data movimentazione*" che indica appunto – se presente – la data della spedizione di tutta la merce (la data è unica poiché il permesso può essere speso in una sola volta).

Tutti i campi della maschera non sono editabili.

# PULSANTI

" *Notifica movimentazione* 

Permette di passare alla maschera di notifica della movimentazione effettiva delle sostanze presenti nel permesso corrente, se non già "speso".

" *Vedi nota* 

Selezionando da una delle due liste relative alle sostanze richieste (principio attivo e base anidra), l'utente può vedere per esteso la nota associata alla sostanza selezionata.

" *Anteprima di stampa* 

Permette di visualizzare l'anteprima di stampa della pratica corrente, aprendo una nuova finestra dalla quale l'utente può stampare la richiesta/permesso cliccando sull'icona della stampante posta nella barra in alto del browser oppure cliccando con il tasto destro del mouse e successivamente su "Print". La nuova finestra può essere chiusa in qualunque momento premendo il bottone di chiusura della maschera posto in alto a destra ("**X**").

" *Esci*  Permette di ritornare alla maschera "Elenco richieste/permessi".

# **Notifica di Effettiva Movimentazione**

Si può accedere alla maschera cliccando sul pulsante "Notifica movimentazione" della maschera "Dettaglio richiesta/permesso". La maschera è raggiungibile anche dalla fase operativa di Gestione rendiconti (trimestrali) – lato *richiedente*, durante l'invio del rendiconto generato online.

Questa transazione consente all'utente *richiedente* di notificare le quantità effettivamente movimentate a fronte di quelle richieste (quantità nominali), la data di spedizione/ricezione della merce e la dogana attraverso cui è essa transitata.

All'utente è permesso soltanto di notificare tutte le sostanze richieste nel permesso, in conformità alla validità del permesso le cui sostanze richieste, come da D.M., possono essere spese durante un'unica movimentazione di merce. A questo proposito, qualora non fosse stata movimentata una sostanza (o più) tra quelle richieste, l'utente è tenuto ad indicare anche per questa la quantità movimentata (registrandola a zero).

La notifica del permesso permette inoltre di inserire delle osservazioni, in particolare se sono state movimentate quantità superiori a quelle nominali.

**N.B. L'utente di tipo "farmacia"** *deve* **notificare ogni quantità del principio attivo,**  *esclusivamente* **tramite grandezze della stessa unità di misura utilizzata per esprimere la corrispondente quantità nominale richiesta.** 

**(Es. se l'utente ha espresso la quantità nominale in "litri", deve notificare la corrispondente movimentazione in "litri" oppure in "millilitri"; viceversa, se ha espresso la quantità nominale in "grammi", deve notificare la corrispondente movimentazione in "grammi", in "chilogrammi", in "milligrammi", in "microgrammi" oppure in "nanogrammi").** 

Una volta registrata la notifica, se almeno una sostanza tra quelle richieste è stata effettivamente movimentata (quantità diversa da zero), il permesso entra nello stato di "speso".

La parte superiore della maschera contiene due liste: la prima corrisponde all'elenco delle sostanze richieste espresse come quantità totale di principio attivo, la seconda alle stesse sostanze espresse – in maniere non esclusiva – su base anidra.

Per notificare una quantità di sostanza, l'utente deve selezionare la riga corrispondente da uno dei due elenchi (a seconda della modalità di notifica di tale quantità – *come principio attivo oppure come base anidra*), editare la quantità nel campo *Quantità effettivamente movimentata* corrispondente (selezionandone contestualmente l'*unità di misura*) ed inserire la stessa nell'elenco corrispondente tramite la pressione del pulsante "Aggiorna" (popolando il campo *Quantità Notificata*).

Inoltre, selezionando una sostanza dai due elenchi, l'utente può inserire delle osservazioni sulla specifica quantità movimentata a fronte della richiesta, editando il campo *Nota* e premendo lo stesso pulsante "Aggiorna".

Da notare che, se non sono state inserite osservazioni per una determinata sostanza, il sistema visualizza "non disponibile" nel campo corrispondente dell'elenco (in caso contrario, compare la dicitura "disponibile" e l'utente ne vede il contenuto per esteso nel campo *Nota* posto al di sotto dei due elenchi).

Si fa notare ancora come, qualora una sostanza comparisse in entrambi gli elenchi (poiché espressa sia come principio attivo sia su base anidra), l'osservazione inserita comparirebbe anch'essa – duplicata – in entrambi gli elenchi.

Oltre ai campi descritti (tutti obbligatori tranne le osservazioni), anche i seguenti sono editabili:

- o *Data movimentazione* del permesso campo obbligatorio: consente di indicare la data di spedizione/ricezione della merce;
- o *Dogana* di entrata/uscita della merce campo facoltativo: consente di selezionare la dogana attraverso cui è essa transitata la merce, tra quelle censite in banca dati.

Il seguente campo non è editabile ed è auto-compilato dal sistema sulla base delle informazioni relative alla pratica:

o *Paese* estero di provenienza (se la pratica corrente corrisponde ad un permesso di importazione) oppure di destinazione (nel caso di esportazione).

### PULSANTI

" *Registra* 

Permette di salvare in banca dati gli inserimenti effettuati e dunque di notificare il permesso, dopo aver controllato che siano state inserite tutte le quantità movimentate a fronte di quelle richieste. Il sistema riporta l'utente alla maschera di "Elenco richieste/permessi".

Come già specificato nel paragrafo <<Funzioni-Funzioni di servizio>>, si ricorda che il sistema invia in automatico all'utente *Ministero* un messaggio di posta elettronica nel caso l'utente *richiedente* registri una quantità effettivamente movimentata superiore a quella richiesta nel permesso (quantità nominale).

" *Annulla* 

Permette di annullare gli inserimenti effettuati. Il sistema riporta l'utente alla maschera di dettaglio del permesso.

# *Comunicazioni tecniche e funzionali – tutti gli utenti*

### **Messaggi**

Questa transazione, presente in più punti del flusso operativo di ogni processo, viene attivata – a seconda dei casi e al verificarsi di determinate condizioni – alla pressione di un pulsante presente in una determinata maschera.

Essa consente a tutti gli utenti del SIUCS di ricevere dal sistema, a seconda del particolare pulsante premuto:

- ! l'esito dei controlli funzionali effettuati in automatico dal sistema prima o dopo l'attivazione della funzionalità applicativa legata al pulsante;
- ! l'esito delle operazioni tecniche effettuate dal sistema dopo l'attivazione della funzionalità stessa;
- $\triangleright$  una combinazione di controlli funzionali ed operazioni tecniche.

La comunicazione viene realizzata dal sistema tramite una lista contenuta al centro della maschera, elencante tutti i controlli tecnico-funzionali effettuati.

La comunicazione rivolta all'utente richiede inoltre una risposta tra alternative mutuamente esclusive, tramite una serie di PULSANTI che transitano l'utente verso la maschera successiva prevista per il flusso operativo interessato.

A questo proposito, la maschera può contenere:

" un solo pulsante, nel caso un esito funzionale non fornisca alternative all'utente; questo caso si verifica di norma quando il sistema ha rilevato degli **errori bloccanti** che impediscono l'attivazione della funzionalità.

N.B.: la presenza di un unico pulsante riguarda sempre l'esito delle operazioni tecniche (il sistema comunica esclusivamente se, da un punto di vista tecnico, l'operazione è stata o meno eseguita con successo);

" due o più pulsanti: di norma, uno di questi permette di annullare la funzionalità che è stata pre-attivata (ad es., avendo l'utente rilevato un esito funzionale non soddisfacente al proseguimento della funzionalità – **errore non bloccante**); un altro pulsante, al contrario, permette di proseguire comunque con l'attivazione della funzionalità.

# *Gestione rendiconti*

#### **Seleziona file per rendiconto trimestrale**

Si può accedere alla maschera dalla Home Page del sito cliccando sulla funzione di instradamento "Invio file XML trimestrale" della fase operativa "Gestione rendiconti".

Questa transazione consente all'utente *richiedente* di selezionare il file XML che intende inviare all'Ufficio come rendiconto trimestrale richiesto dal *Ministero*. Gli utenti che hanno obbligo dell'invio di tale rendiconto corrispondono agli utenti titolari di un'autorizzazione alla fabbricazione, all'impiego o al commercio di stupefacenti o sostanze psicotrope delle Tabelle 1-5.

La transazione successiva, attivata tramite il pulsante "Anteprima" presente in questa maschera, consente di visualizzare il contenuto del file selezionato ed eventualmente di inviarlo all'Ufficio.

Si fa notare che il rendiconto presente nel file XML deve essere relativo esclusivamente al *richiedente* che ha effettuato l'accesso al sistema (l'utente non può caricare in banca dati un file il cui contenuto è riferito ad un altro utente).

#### Il campo editabile della maschera è:

o *Rendiconto relativo al trimestre* – campo obbligatorio: è un menu a tendina che consente di selezionare il trimestre e l'anno a cui il file XML si riferisce (il menu contiene gli ultimi quattro trimestri rispetto alla data corrente).

#### PULSANTI

" *Anteprima* 

Permette all'utente *richiedente* di passare alla maschera di dettaglio del rendiconto trimestrale, dalla quale gli sarà possibile inviarlo all'Ufficio.

Prima di consentire il passaggio alla maschera di dettaglio, il sistema controlla che:

- o il *richiedente* che ha effettuato l'accesso al sistema non abbia già inviato il rendiconto;
- o il file selezionato sia un file XML valido e conforme alle specifiche XSD;
- o il trimestre e l'anno selezionati siano coerenti con quelli relativi al rendiconto correntemente richiesto (ovvero, quello appena trascorso).

Se i primi due controlli hanno avuto esito negativo, il sistema non consente il passaggio alla maschera successiva; nel terzo caso, invece, all'utente è consentito ugualmente di proseguire con il dettaglio del rendiconto (ed eventualmente con il successivo invio), pur rilevando – nella consueta maschera "Messaggi" – il ritardo nella rendicontazione del trimestre.

" *Sfoglia* 

Permette di ricercare (su hard disk locale o rete) il file XML che l'utente intende inviare all'Ufficio, tramite l'apertura di una maschera pop-up. Tale maschera contiene:

- o il campo *Selezionare il file da inviare*: tramite il pulsante "Browse/Sfoglia…", permette di ricercare (su hard disk locale o rete) il file XML in oggetto. L'utente può editare anche manualmente il percorso del file, posizionando il cursore sul campo testo;
- o il pulsante *Browse/Sfoglia…*;
- o il pulsante *Upload*: permette di chiudere la maschera pop-up, confermando il file selezionato.
- " *Annulla*

Permette di tornare alla Home Page del sistema, senza effettuare alcuna operazione.

#### **Anteprima e caricamento rendiconto trimestrale**

Si può accedere alla maschera cliccando sul pulsante "Anteprima" della maschera "Seleziona file per rendiconto trimestrale", dopo aver selezionato il file XML ed aver scelto il trimestre a cui si riferisce.

Questa transazione consente all'utente *richiedente* di visualizzare il dettaglio del rendiconto trimestrale selezionato dalla maschera precedente. Contestualmente, l'utente ha la possibilità di inviarlo all'Ufficio tramite upload (caricamento) del file.

Il rendiconto trimestrale contiene i dati riguardanti tutti i permessi (e relative movimentazioni) attivi durante il trimestre da rendicontare.

I *richiedenti* che hanno obbligo di rendicontazione e che sono in possesso di tali permessi sono tenuti a rendicontare tutte le sostanze in essi richieste e indipendentemente dall'avvenuta movimentazione della merce (in caso di non utilizzo del permesso o di utilizzo parziale, ogni *richiedente* è comunque tenuto ad inviare il rendiconto, specificando "a zero" tutte le quantità non movimentate). L'utente può scorrere le sostanze rendicontate tramite i pulsanti di navigazione "Prec" e "Succ".

#### **N.B. Tutte le quantità devono essere espresse su base anidra; l'utente di tipo "farmacia", invece, deve indicare le quantità del principio attivo (sale, etere, estere, stereoisomero).**

Tutti i campi della maschera non sono editabili:

o *Ditta/ente*: indica la ditta/ente, la cui struttura/divisione ha inviato il rendiconto (il sistema ne visualizza la denominazione – Oss.: se la denominazione non appare, significa che tale ditta non è censita in banca dati, e di conseguenza il sistema ne rileverà l'errore con la pressione del pulsante "Carica"; analoga considerazione vale per i campi struttura/divisione, Paese e sostanza, sotto descritti);

- o *Struttura/divisione*: indica la struttura/divisione a cui si riferisce il rendiconto, relativa alla ditta/ente di cui sopra (il sistema ne visualizza il codice ministero seguito dall'indirizzo);
- o *Codice dell'autorizzazione*: indica il numero dell'autorizzazione ministeriale alla quale si riferisce il permesso di cui sotto;
- o *Numero del permesso*: indica il numero del permesso sulla base del quale il rendiconto corrente è stato preparato;
- o *Tipo del permesso*: indica il tipo del permesso di cui sopra (i valori visualizzati sono alternativamente "Imp" – relativo ad un'importazione – ed "Exp" – relativo ad un'esportazione);
- o *Data di inizio* validità del permesso: indica la data di inizio validità del permesso di cui sopra;
- o *Data di fine* validità del permesso: indica la data di fine validità del permesso di cui sopra;
- o *Paese*: indica il Paese estero coinvolto nel permesso di cui sopra (il sistema ne visualizza il codice univoco internazionale seguito dalla sua denominazione);
- o *Sostanza*: indica la sostanza di cui, nella maschera corrente, l'utente sta visualizzando i dati della movimentazione. Il sistema ne visualizza il codice univoco di tre caratteri, seguito dalla sua denominazione comune;
- o *Tipo di sostanza*: indica il tipo di sostanza di cui sopra (i valori visualizzati sono alternativamente "S" – relativo ad una sostanza, "P" – relativo ad una preparazione);
- o *Quantità richiesta*: indica la quantità nominale della sostanza di cui sopra, richiesta nel permesso specificato nel campo relativo;
- o *Quantità movimentata*: indica la quantità effettivamente movimentata della sostanza di cui sopra, richiesta nel permesso specificato nel campo relativo;
- o *Unità di misura*: indica l'unità di misura in cui sono espresse tutte le quantità associate alla sostanza di cui sopra (es. KG, G, ecc..).

**N.B. L'utente di tipo "farmacia"** *deve* **utilizzare una grandezza della stessa unità di misura che aveva utilizzato – tramite l'applicazione online – per richiedere la quantità nominale di principio attivo.** 

**(Es. se l'utente – tramite l'applicazione online – aveva richiesto la quantità nominale di principio attivo in "litri", deve indicare "litri" oppure "millilitri"; viceversa, se aveva richiesto la quantità nominale di principio attivo in "grammi", deve indicare "grammi", "chilogrammi", "milligrammi", "microgrammi" oppure"nanogrammi").** 

- o *Data di movimentazione*: indica la data di effettiva movimentazione della sostanza di cui sopra. Le sostanze appartenenti allo stesso permesso hanno la stessa data di movimentazione (infatti, il permesso può essere speso una sola volta);
- o *Note*: indica le osservazioni associate alla sostanza di cui sopra. Tali note specificano di norma le motivazioni secondo cui è stata movimentata una quantità superiore a quella nominale consentita nel permesso.

PULSANTI

# " *Carica*

Permette all'utente *richiedente* di inviare all'Ufficio il rendiconto trimestrale. Prima di caricare in banca dati il rendiconto, il sistema controlla che vi sia coerenza tra i dati dichiarati nel rendiconto e quelli presenti in banca dati (*richiedenti*, permessi e autorizzazioni censiti). In particolare, il sistema controlla che:

- o la ditta/ente e la struttura/divisione indicate coincidano con il *richiedente* che ha effettuato l'accesso al sistema;
- o le autorizzazioni, i permessi, le sostanze, i Paesi indicati siano censiti in banca dati e siano coerenti con le pratiche detenute dal *richiedente*;
- o il rendiconto contenga tutte le sostanze di tutti i permessi che il *richiedente* è tenuto a rendicontare.

Se negativo, l'esito di tali controlli viene fornito tramite la maschera Messaggi che non consente all'utente di proseguire con il caricamento in banca dati del rendiconto. Il sistema effettua un ulteriore controllo prima del caricamento, ma in questo caso – sempre con il tramite della maschera Messaggi – l'utente può ugualmente proseguire con l'invio del rendiconto:

o le *quantità movimentate* dichiarate nel rendiconto devono coincidere con quelle eventualmente già notificate online tramite specifica funzionalità della fase operativa "Gestione Permessi". Nel caso alcune quantità non coincidano, il sistema ne fornisce evidenza tramite la maschera "Messaggi", proponendo di annullare l'operazione di invio del rendiconto oppure di proseguire ugualmente (e inviando al *Ministero* un messaggio automatico di posta elettronica se è stata movimentata una quantità di sostanza maggiore di quella richiesta – come specificato tra le Funzioni di Servizio).

Viceversa, nel caso alcune quantità coincidono ma sono entrambe a zero, il sistema ne dà allo stesso modo evidenza tramite la maschera "Messaggi";

- o la *data di movimentazione* dichiarata nel rendiconto deve coincidere con quella eventualmente già notificata. Nel caso tali date non coincidano, il sistema ne fornisce evidenza tramite la maschera "Messaggi", proponendo di annullare l'operazione di registrazione del rendiconto oppure di proseguire ugualmente.
- " *Prec*

Permette di scorrere le sostanze presenti nel rendiconto, tornando a quella precedente.

" *Succ* 

Permette di scorrere le sostanze presenti nel rendiconto, passando a quella successiva.

" *Annulla* 

Permette di ritornare alla maschera "Seleziona file per rendiconto trimestrale", senza eseguire alcuna operazione.

#### **Seleziona trimestre**

Si può accedere alla maschera dalla Home Page del sito cliccando sulla funzione di instradamento "Gestione online trimestrale" della fase operativa "Gestione rendiconti".

Questa transazione consente all'utente *richiedente* di selezionare il trimestre per il quale intende generare il rendiconto trimestrale da inviare all'Ufficio (qualora non l'avesse già fatto) oppure visualizzare il rendiconto già inviato. Gli utenti che hanno obbligo dell'invio di tale rendiconto corrispondono agli utenti titolari di un'autorizzazione alla fabbricazione, all'impiego o al commercio di stupefacenti o sostanze psicotrope delle Tabelle 1-5.

La transazione successiva, attivata tramite il pulsante "Genera" (risp. "Anteprima") presente in questa maschera, consente di visualizzare il dettaglio del rendiconto generato (risp. già presente in banca dati).

La generazione del rendiconto trimestrale è alternativa all'invio del file XML se il *richiedente* ha puntualmente notificato tutti i permessi spesi nel corso del trimestre in oggetto; in questo caso, infatti, la banca dati dell'Ufficio contiene tutte le informazioni necessarie alla corretta compilazione del rendiconto, potendo dunque l'utente effettuare una semplice operazione di generazione (e di invio dalla maschera successiva).

Da notare che il sistema, durante la generazione, valorizza in automatico a zero le quantità movimentate da inserire nel rendiconto, qualora non fossero state notificate online.

**N.B. Tutte le quantità del rendiconto generato sono quelle espresse su base anidra; per l'utente di tipo "farmacia", invece, le quantità generate sono quelle del principio attivo (sale, etere, estere, stereoisomero).** 

Il solo campo editabile e presente nella maschera è:

o *Trimestre* – campo obbligatorio: è un menu a tendina che consente di selezionare il trimestre e l'anno del rendiconto che l'utente intende generare oppure visualizzare (il menu contiene gli ultimi quattro trimestri rispetto alla data corrente).

### PULSANTI

Genera

Permette all'utente *richiedente* di generare il rendiconto a partire dal trimestre selezionato e di passare alla maschera di dettaglio per visualizzarne il contenuto generato ed inviarlo (N.B.: se l'utente annulla l'invio del rendiconto appena generato, sarà necessaria la ri-generazione dello stesso).

Prima di generare il rendiconto, il sistema controlla che:

o il *richiedente* non abbia già inviato il rendiconto del trimestre selezionato.

Nel caso di esito negativo del controllo, il sistema non consente il passaggio alla maschera successiva.

" *Anteprima* 

Permette all'utente *richiedente* di passare alla maschera di dettaglio del rendiconto trimestrale già inviato all'Ufficio in precedenza.

Prima di consentire il passaggio alla maschera di dettaglio, il sistema controlla che:

o il *richiedente* abbia già inviato il rendiconto del trimestre selezionato.

Nel caso di esito negativo del controllo, il sistema non consente il passaggio alla maschera successiva.

" *Esci*  Permette di tornare alla Home Page del sistema.

### **Invia/Elimina rendiconto trimestrale**

Si può accedere alla maschera cliccando sul pulsante "Anteprima" o "Genera" della maschera "Seleziona trimestre", dopo aver selezionato il trimestre a cui il rendiconto si riferisce.

Nel caso il rendiconto visualizzato sia stato appena generato, questa transazione consente all'utente *richiedente* di visualizzare il dettaglio del rendiconto generato e contestualmente di inviarlo all'Ufficio.

Viceversa, nel caso il rendiconto visualizzato sia già stato inviato all'Ufficio, questa transazione consente all'utente *richiedente* di visualizzare il dettaglio del rendiconto presente in banca dati ed eventualmente di eliminarlo (a patto che non sia già stato registrato dal *Ministero*).

### **N.B. Tutte le quantità sono espresse su base anidra; per l'utente di tipo "farmacia", invece, le quantità sono quelle del principio attivo (sale, etere, estere, stereoisomero).**

Tutti i campi della maschera non sono editabili (a parte il campo *Tipo di sostanza*, modificabile se il rendiconto è appena stato generato):

- o *Ditta/ente*: indica la ditta/ente, la cui struttura/divisione ha inviato il rendiconto (il sistema ne visualizza la denominazione);
- o *Struttura/divisione*: indica la struttura/divisione a cui si riferisce il rendiconto, relativa alla ditta/ente di cui sopra (il sistema ne visualizza il codice ministero seguito dall'indirizzo);
- o *Stato rendiconto*: indica lo stato del rendiconto (alternativamente: "Inviato", "Registrato", "Eliminato"). Il campo non è visibile se il rendiconto correntemente visualizzato è appena stato generato;
- o *Codice dell'autorizzazione*: indica il numero dell'autorizzazione ministeriale alla quale si riferisce il permesso di cui sotto;
- o *Numero del permesso*: indica il numero del permesso sulla base del quale il rendiconto corrente è stato preparato;
- o *Tipo del permesso*: indica il tipo del permesso di cui sopra (i valori visualizzati sono alternativamente "Imp" – relativo ad un'importazione – ed "Exp" – relativo ad un'esportazione);
- o *Data di inizio* validità del permesso: indica la data di inizio validità del permesso di cui sopra;
- o *Data di fine* validità del permesso: indica la data di fine validità del permesso di cui sopra;

- o *Paese*: indica il Paese estero coinvolto nel permesso di cui sopra (il sistema ne visualizza il codice univoco internazionale seguito dalla sua denominazione);
- o *Sostanza*: indica la sostanza di cui, nella maschera corrente, l'utente sta visualizzando i dati della movimentazione. Il sistema ne visualizza il codice univoco di tre caratteri, seguito dalla sua denominazione comune;
- o *Tipo di sostanza*: indica il tipo di sostanza di cui sopra (i valori visualizzati sono alternativamente "S" – relativo ad una sostanza, "P" – relativo ad una preparazione). **N.B.** Il campo è modificabile tramite la selezione del corrispondente menu a tendina (la modifica è attivabile esclusivamente se il rendiconto non è ancora stato inviato e se l'autorizzazione corrispondente è di tipo "sostanze e preparazioni");
- o *Quantità richiesta*: indica la quantità nominale della sostanza di cui sopra, richiesta nel permesso specificato nel campo relativo;
- o *Quantità movimentata*: indica la quantità effettivamente movimentata della sostanza di cui sopra, richiesta nel permesso specificato nel campo relativo;
- o *Unità di misura*: indica l'unità di misura in cui sono espresse tutte le quantità associate alla sostanza di cui sopra (es. KG, G, ecc..);
- o *Data di movimentazione*: indica la data di effettiva movimentazione della sostanza di cui sopra. Le sostanze appartenenti allo stesso permesso hanno la stessa data di movimentazione (infatti, il permesso può essere speso una sola volta);
- o *Note*: indica le osservazioni associate alla sostanza di cui sopra. Tali note specificano di norma le motivazioni secondo cui è stata movimentata una quantità superiore a quella nominale consentita nel permesso.

#### PULSANTI

Permette all'utente *richiedente* di inviare all'Ufficio il rendiconto trimestrale appena generato. Il pulsante è abilitato esclusivamente se il rendiconto è appena stato generato.

Prima di inviare il rendiconto, il sistema verifica che:

o le *quantità movimentate* dichiarate nel rendiconto generato non siano uguali a zero. Nel caso alcune quantità siano nulle, il sistema ne fornisce evidenza tramite la maschera Messaggi, proponendo di annullare l'operazione di invio del rendiconto oppure di passare alla fase operativa di **Gestione dei Permessi e delle Notifiche di Effettiva Movimentazione** per notificare il/i permessi che lo richiedono (successivamente, l'utente dovrà accedere nuovamente alla corrente fase operativa – Gestione online trimestrale – e ri-generare il rendiconto trimestrale).

In alternativa, l'utente può inviare ugualmente il rendiconto, non avendo effettivamente speso il/i permessi indicati.

" *Elimina* 

Permette all'utente *richiedente* di eliminare il rendiconto trimestrale presente in banca dati. Il pulsante è abilitato esclusivamente se il rendiconto è già stato inviato ma non è ancora stato registrato dall'utente *Ministero*.

 $Invi<sub>a</sub>$ 

" *Prec* 

Permette di scorrere le sostanze presenti nel rendiconto, tornando a quella precedente.

" *Succ* 

Permette di scorrere le sostanze presenti nel rendiconto, passando a quella successiva.

" *Annulla* 

Permette di ritornare alla maschera "Seleziona trimestre", senza eseguire alcuna operazione.

Contestualmente, se quello correntemente visualizzato è un rendiconto appena generato, il sistema lo elimina in automatico dalla banca dati.

#### **Seleziona file per rendiconto annuale**

Si può accedere alla maschera dalla Home Page del sito cliccando sulla funzione di instradamento "Invio file XML annuale" della fase operativa "Gestione rendiconti".

Questa transazione consente all'utente *richiedente* di selezionare il file XML che intende inviare all'Ufficio come rendiconto annuale richiesto dal *Ministero*, in alternativa alla compilazione online. Gli utenti che hanno obbligo dell'invio di tale rendiconto corrispondono agli utenti titolari di un'autorizzazione alla fabbricazione, all'impiego o al commercio di stupefacenti o sostanze psicotrope delle Tabelle 1-5.

La transazione successiva, attivata tramite il pulsante "Anteprima" presente in questa maschera, consente di visualizzare il contenuto del file selezionato ed eventualmente di inviarlo all'Ufficio.

Si fa notare che il rendiconto presente nel file XML deve essere relativo esclusivamente al *richiedente* che ha effettuato l'accesso al sistema (l'utente non può caricare in banca dati un file il cui contenuto è riferito ad un altro utente).

Il campo editabile della maschera è:

o *Rendiconto relativo all'anno* – campo obbligatorio: è un menu a tendina che consente di selezionare l'anno a cui il file XML si riferisce (il menu contiene gli ultimi due anni rispetto alla data corrente).

### PULSANTI

" *Anteprima* 

Permette all'utente *richiedente* di passare alla maschera di dettaglio del rendiconto annuale, dalla quale gli sarà possibile inviarlo all'Ufficio.

Prima di consentire il passaggio alla maschera di dettaglio, il sistema controlla che:

- o il *richiedente* che ha effettuato l'accesso al sistema non abbia già inviato il rendiconto;
- o il file selezionato sia un file XML valido e conforme alle specifiche XSD;
- o l'*anno* selezionato sia coerente con quello relativo al rendiconto correntemente richiesto dall'Ufficio (ovvero, quello appena trascorso).

Se i primi due controlli hanno avuto esito negativo, il sistema non consente il passaggio alla maschera successiva; nel terzo caso, invece, all'utente è consentito ugualmente di proseguire con il dettaglio del rendiconto (ed eventualmente con il successivo invio), pur rilevando – nella maschera "Messaggi" – il notevole ritardo nella rendicontazione dell'anno.

" *Sfoglia* 

Permette di ricercare (su hard disk locale o rete) il file XML che l'utente intende inviare all'Ufficio, tramite l'apertura di una maschera pop-up. Tale maschera contiene:

- o il campo *Selezionare il file da inviare*: tramite il pulsante "Browse/Sfoglia…", permette di ricercare (su hard disk locale o rete) il file XML in oggetto. L'utente può editare anche manualmente il percorso del file, posizionando il cursore sul campo testo;
- o il pulsante *Browse/Sfoglia…*;
- o il pulsante *Upload*: permette di chiudere la maschera pop-up, confermando il file selezionato.
- " *Annulla*  Permette di tornare alla Home Page del sistema, senza effettuare alcuna operazione.

# **Anteprima e caricamento rendiconto annuale**

Si può accedere alla maschera cliccando sul pulsante "Anteprima" della maschera "Seleziona file per rendiconto annuale", dopo aver selezionato il file XML ed aver scelto l'anno a cui si riferisce.

Questa transazione consente all'utente *richiedente* di visualizzare il dettaglio del rendiconto annuale selezionato dalla maschera precedente. Contestualmente, l'utente ha la possibilità di inviarlo all'Ufficio tramite upload (caricamento) del file.

Il rendiconto annuale contiene la gestione annuale delle sostanze autorizzate (quantità acquistate, vendute, rese, in giacenza, utilizzate, impiegate, fabbricate, perdute, distrutte, trasformate); inoltre, l'utente può esprimere le sostanze ottenute in seguito ai processi di lavorazione, a partire da ogni singola sostanza rendicontata.

Per ogni *richiedente*, il rendiconto contiene i dati riguardanti tutte le autorizzazioni attive durante l'anno da rendicontare. Di seguito, si elencano i quattro tipi di rendiconto e le autorizzazioni coerenti con essi:

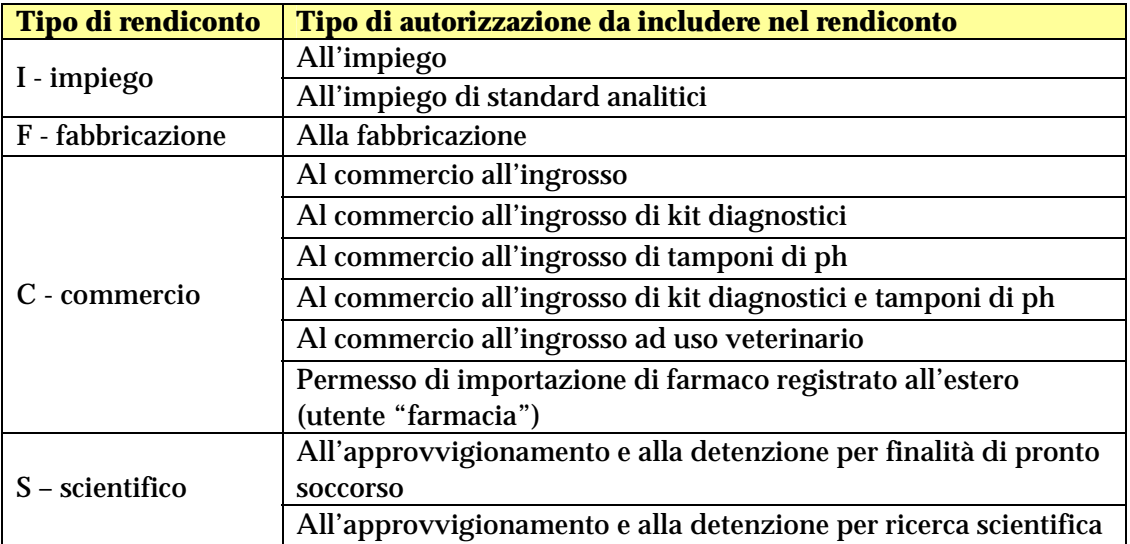

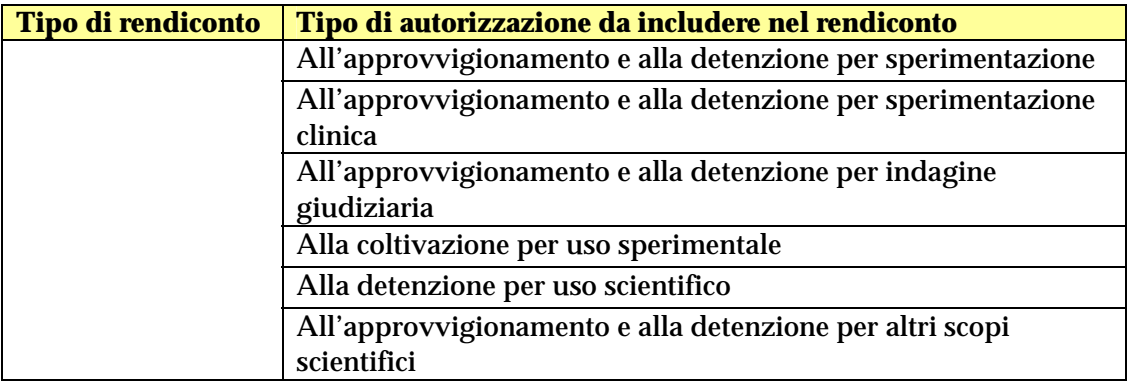

I *richiedenti* che hanno obbligo di rendicontazione e che sono in possesso di tali autorizzazioni sono tenuti a rendicontare tutte le sostanze in esse presenti (**N.B.** Per le autorizzazioni di tipo "Commercio delle sostanze appartenenti a Tabelle", l'utente deve rendicontare esclusivamente le sostanze per le quali può specificare almeno un dato significativo – movimentazione, giacenza, quantità distrutta, …).

L'utente può scorrere le sostanze rendicontate tramite i pulsanti di navigazione "Prec" e "Succ".

#### **N.B. Tutte le quantità devono essere espresse su base anidra; l'utente di tipo "farmacia", invece, deve indicare le quantità del principio attivo (sale, etere, estere, stereoisomero).**

Tutti i campi della maschera non sono editabili:

- o *Ditta/ente*: indica la ditta/ente, la cui struttura/divisione ha inviato il rendiconto (il sistema ne visualizza la denominazione – Oss.: se la denominazione non appare, significa che tale ditta non è censita in banca dati, e di conseguenza il sistema ne rileverà l'errore con la pressione del pulsante "Carica"; analoga considerazione vale per i campi struttura/divisione, sostanza e sostanza ottenuta, sotto descritti);
- o *Struttura/divisione*: indica la struttura/divisione a cui si riferisce il rendiconto, relativa alla ditta/ente di cui sopra (il sistema ne visualizza il codice ministero seguito dall'indirizzo);
- o *Tipo di rendiconto*: indica la tipologia del rendiconto corrente (i valori visualizzati sono alternativamente "I" – relativo all'impiego, "F" – relativo alla fabbricazione, "C" – relativo al commercio e "S" – sulla base di autorizzazioni scientifiche);
- o *Sostanza*: indica la sostanza rendicontata di cui, nella maschera corrente, l'utente sta visualizzando i dati della gestione annuale. Il sistema ne visualizza il codice univoco di tre caratteri, seguito dalla sua denominazione comune;
- o *Tutte le quantità sono espresse in*: indica l'unità di misura in cui sono espresse tutte le quantità associate alla sostanza di cui sopra (es. KG, G, ecc..);
- o *Quantità impiegata in preparazioni*: indica la quantità della sostanza di cui sopra, impiegata in preparazioni nell'anno in oggetto;

o *Note*: indica le osservazioni associate alla sostanza di cui sopra. Tali note specificano di norma le motivazioni secondo cui è stata resa dall'estero una certa quantità di sostanza.

voci di Carico:

- Giacenza 1 gennaio: indica la quantità della sostanza di cui sopra, in giacenza al 1<sup>°</sup> gennaio dell'anno cui si riferisce il rendiconto;
- o *Quantità acquistata dall'Italia*: indica la quantità della sostanza di cui sopra, acquistata dall'Italia;
- o *Quantità acquistata dall'estero*: indica la quantità della sostanza di cui sopra, effettivamente importata dall'estero a fronte dei permessi rilasciati dall'Ufficio;
- o *Quantità resa dall'Italia*: indica la quantità della sostanza di cui sopra, resa dall'Italia;
- o *Quantità resa dall'estero*: indica la quantità della sostanza di cui sopra, resa dall'estero;
- o *Quantità fabbricata*: indica la quantità della sostanza di cui sopra, fabbricata sulla base di un'autorizzazione che lo consente. A questo proposito, si pone in evidenza come questo campo debba essere valorizzato esclusivamente all'interno di un rendiconto di tipo "fabbricazione".

voci di Scarico:

- o *Quantità venduta a officine*: indica la quantità della sostanza di cui sopra, venduta ad officine;
- o *Quantità venduta a depositi e grossisti*: indica la quantità della sostanza di cui sopra, venduta a depositi e grossisti;
- o *Quantità venduta a farmacie e ospedali*: indica la quantità della sostanza di cui sopra, venduta a farmacie ed ospedali;
- o *Quantità venduta a istituti scientifici*: indica la quantità della sostanza di cui sopra, venduta ad istituti scientifici;
- o *Quantità venduta all'estero*: indica la quantità della sostanza di cui sopra, effettivamente esportata all'estero a fronte dei permessi rilasciati dall'Ufficio;
- o *Quantità utilizzata per sintesi*: indica la quantità della sostanza di cui sopra, utilizzata per sintesi sulla base di un'autorizzazione che lo consente. A questo proposito, si pone in evidenza come questo campo debba essere valorizzato esclusivamente all'interno di un rendiconto di tipo "fabbricazione";
- o *Quantità perduta in lavorazione*: indica la quantità della sostanza di cui sopra, perduta durante i processi di lavorazione;
- o *Quantità distrutta*: indica la quantità della sostanza di cui sopra, distrutta sulla base di un'autorizzazione che lo consente;
- o *Quantità impiegata in analisi*: indica la quantità della sostanza di cui sopra, impiegata in analisi;
- o *Quantità trasformata*: indica la quantità della sostanza di cui sopra, trasformata;
- o *Giacenza 31 dicembre*: indica la quantità della sostanza di cui sopra, in giacenza al 31 dicembre dell'anno cui si riferisce il rendiconto.

Sostanze ottenute a partire dalla sostanza rendicontata (per ogni riga della lista):

o *Quantità di partenza*: indica la frazione della quantità (*utilizzata per sintesi*, sopra descritta) della sostanza rendicontata, a partire dalla quale è stata ottenuta la sostanza sotto descritta;

- o *Unità di misura (p)*: indica l'unità di misura associata alla frazione di quantità di partenza;
- o *Sostanza ottenuta*: indica la sostanza ottenuta a partire dalla quantità di partenza. Il sistema ne visualizza il codice univoco di tre caratteri, seguito dalla sua denominazione comune;
- o *Quantità ottenuta*: indica la quantità di sostanza ottenuta;
- o *Unità di misura (o)*: indica l'unità di misura associata alla quantità ottenuta.

# PULSANTI

 $Carica$ 

Permette all'utente *richiedente* di inviare all'Ufficio il rendiconto annuale.

Prima di caricare in banca dati il rendiconto, il sistema controlla che vi sia coerenza tra i dati dichiarati nel rendiconto e quelli presenti in banca dati (*richiedenti* e autorizzazioni censite). In particolare, il sistema controlla che:

- o la *ditta/ente* e la *struttura/divisione* indicate coincidano con il *richiedente* che ha effettuato l'accesso al sistema;
- o le autorizzazioni (ricavate dal *tipo di rendiconto* indicato), le *sostanze rendicontate e quelle ottenute* siano censite in banca dati e siano coerenti con le pratiche detenute dal *richiedente*;
- o il rendiconto contenga tutte le sostanze di tutte le autorizzazioni che il *richiedente* è tenuto a rendicontare.

Se negativo, l'esito di tali controlli viene fornito tramite la maschera Messaggi che non consente all'utente di proseguire con il caricamento in banca dati del rendiconto. Il sistema effettua un ulteriore controllo prima del caricamento, ma in questo caso – sempre con il tramite della maschera Messaggi – l'utente può ugualmente proseguire con l'invio del rendiconto:

- ! la *giacenza al 1° gennaio* deve coincidere con la giacenza al 31 dicembre dichiarata nel rendiconto (dello stesso tipo e inviato dallo stesso *richiedente*) relativo all'anno precedente;
- ! la somma delle *quantità di partenza* della sostanza rendicontata (e alle quali corrispondono altrettante sostanze ottenute) non deve essere superiore alla *quantità utilizzata per sintesi* dichiarata nel rendiconto;
- $\geq$  l'anno a cui si riferisce il rendiconto visualizzato deve corrispondere a quello correntemente richiesto dall'Ufficio (ovvero, quello appena trascorso);
- ! sul **bilancio dei dati**: la somma delle voci di Carico deve coincidere con la somma delle voci di Scarico;

### ! sulla **quadratura trimestrale/annuale**:

- o per l'import: la somma delle quattro quantità effettivamente importate e dichiarate nei quattro rendiconti trimestrali dell'anno in oggetto, deve coincidere con la *quantità acquistata dall'estero* dichiarata nel presente rendiconto annuale;
- o per l'export: la somma delle quattro quantità effettivamente esportate e dichiarate nei quattro rendiconti trimestrali dell'anno in oggetto, deve

coincidere con la *quantità venduta all'estero* dichiarata nel presente rendiconto annuale.

" *Prec* 

Permette di scorrere le sostanze presenti nel rendiconto, tornando a quella precedente.

" *Succ* 

Permette di scorrere le sostanze presenti nel rendiconto, passando a quella successiva.

" *Annulla*  Permette di ritornare alla maschera "Seleziona file per rendiconto annuale", senza eseguire alcuna operazione.

### **Seleziona anno e tipo rendiconto**

Si può accedere alla maschera dalla Home Page del sito cliccando sulla funzione di instradamento "Gestione online annuale" della fase operativa "Gestione rendiconti".

Questa transazione consente all'utente *richiedente* di selezionare il tipo di rendiconto e l'anno per i quali intende compilare il rendiconto annuale da inviare all'Ufficio (qualora non l'avesse già fatto) oppure visualizzare il rendiconto già inviato. Gli utenti che hanno obbligo dell'invio di tale rendiconto corrispondono agli utenti titolari di un'autorizzazione alla fabbricazione, all'impiego o al commercio di stupefacenti o sostanze psicotrope delle Tabelle 1-5.

La transazione successiva, se attivata tramite il pulsante "Compila" presente in questa maschera, consente di effettuare il primo inserimento dei dati nel rendiconto annuale (non presente in banca dati) e di salvarli come temporaneamente compilati.

Viceversa, se la transazione successiva è attivata tramite il pulsante "Anteprima", consente di visualizzare il rendiconto già presente in banca dati (temporaneamente salvato o già inviato).

La compilazione online del rendiconto annuale è alternativa all'invio del file XML.

I campi editabili e presenti nella maschera sono:

- o *Tipologia di rendiconto* campo obbligatorio: è un menu a tendina che consente di selezionare il tipo di rendiconto che l'utente intende compilare oppure visualizzare (i valori alternativi sono: fabbricazione, impiego, commercio e scientifico);
- o *Anno* campo obbligatorio: è un menu a tendina che consente di selezionare l'anno del rendiconto che l'utente intende compilare oppure visualizzare (il menu contiene gli ultimi due anni rispetto alla data corrente).

#### PULSANTI

" *Compila* 

Permette all'utente *richiedente* di passare alla maschera di prima compilazione del rendiconto, a partire dall'anno e dal tipo selezionati.

Prima di passare alla maschera di compilazione del rendiconto, il sistema controlla che:

o il *richiedente* non abbia già inviato (o già in parte compilato) il rendiconto dell'anno e del tipo selezionati.

Nel caso di esito negativo del controllo, il sistema non consente il passaggio alla maschera successiva.

" *Anteprima* 

Permette all'utente *richiedente* di passare alla maschera di dettaglio del rendiconto annuale già inviato all'Ufficio in precedenza o anche parzialmente compilato.

Prima di consentire il passaggio alla maschera di dettaglio, il sistema controlla che: o il *richiedente* abbia già inviato il rendiconto dell'anno e del tipo selezionati.

Nel caso di esito negativo del controllo, il sistema non consente il passaggio alla maschera successiva.

" *Esci*  Permette di tornare alla Home Page del sistema.

### **Anteprima rendiconto annuale**

Si può accedere alla maschera cliccando sul pulsante "Anteprima" della maschera "Seleziona anno e tipo rendiconto", dopo aver selezionato l'anno e la tipologia ai quali il rendiconto si riferisce.

Questa transazione consente all'utente *richiedente* di visualizzare il dettaglio del rendiconto compilato e contestualmente di inviarlo all'Ufficio; in alternativa, l'utente ha la possibilità di passare alla maschera di modifica/compilazione dei dati necessari al corretto invio del rendiconto.

Infine, l'utente ha la possibilità di eliminarlo, a patto che non sia già stato registrato dal *Ministero*.

#### **N.B. Tutte le quantità sono espresse su base anidra; per l'utente di tipo "farmacia", invece, le quantità sono quelle del principio attivo (sale, etere, estere, stereoisomero).**

Tutti i campi della maschera non sono editabili:

- o *Ditta/ente*: indica la ditta/ente, la cui struttura/divisione ha inviato il rendiconto (il sistema ne visualizza la denominazione);
- o *Struttura/divisione*: indica la struttura/divisione a cui si riferisce il rendiconto, relativa alla ditta/ente di cui sopra (il sistema ne visualizza il codice ministero seguito dall'indirizzo);
- o *Stato rendiconto*: indica lo stato del rendiconto (alternativamente: "Inviato", "Registrato", "Eliminato"). Il campo non è visibile se il rendiconto correntemente visualizzato non è ancora stato inviato;

- o *Tipo di rendiconto*: indica la tipologia del rendiconto corrente (i valori visualizzati sono alternativamente "I" – relativo all'impiego, "F" – relativo alla fabbricazione, "C" – relativo al commercio e "S" – sulla base di autorizzazioni scientifiche);
- o *Sostanza*: indica la sostanza rendicontata di cui, nella maschera corrente, l'utente sta visualizzando i dati della gestione annuale. Il sistema ne visualizza il codice univoco di tre caratteri, seguito dalla sua denominazione comune;
- o *Tutte le quantità sono espresse in*: indica l'unità di misura in cui sono espresse tutte le quantità associate alla sostanza di cui sopra (es. KG, G, ecc..);
- o *Quantità impiegata in preparazioni*: indica la quantità della sostanza di cui sopra, impiegata in preparazioni nell'anno in oggetto;
- o *Note*: indica le osservazioni associate alla sostanza di cui sopra. Tali note specificano di norma le motivazioni secondo cui è stata resa dall'estero una certa quantità di sostanza.

voci di Carico:

- Giacenza 1 gennaio: indica la quantità della sostanza di cui sopra, in giacenza al 1° gennaio dell'anno cui si riferisce il rendiconto;
- o *Quantità acquistata dall'Italia*: indica la quantità della sostanza di cui sopra, acquistata dall'Italia;
- o *Quantità acquistata dall'estero*: indica la quantità della sostanza di cui sopra, effettivamente importata dall'estero a fronte dei permessi rilasciati dall'Ufficio;
- o *Quantità resa dall'Italia*: indica la quantità della sostanza di cui sopra, resa dall'Italia;
- o *Quantità resa dall'estero*: indica la quantità della sostanza di cui sopra, resa dall'estero;
- o *Quantità fabbricata*: indica la quantità della sostanza di cui sopra, fabbricata sulla base di un'autorizzazione che lo consente. A questo proposito, si pone in evidenza come questo campo debba essere valorizzato esclusivamente all'interno di un rendiconto di tipo "fabbricazione".

voci di Scarico:

- o *Quantità venduta a officine*: indica la quantità della sostanza di cui sopra, venduta ad officine;
- o *Quantità venduta a depositi e grossisti*: indica la quantità della sostanza di cui sopra, venduta a depositi e grossisti;
- o *Quantità venduta a farmacie e ospedali*: indica la quantità della sostanza di cui sopra, venduta a farmacie ed ospedali;
- o *Quantità venduta a istituti scientifici*: indica la quantità della sostanza di cui sopra, venduta ad istituti scientifici;
- o *Quantità venduta all'estero*: indica la quantità della sostanza di cui sopra, effettivamente esportata all'estero a fronte dei permessi rilasciati dall'Ufficio;
- o *Quantità utilizzata per sintesi*: indica la quantità della sostanza di cui sopra, utilizzata per sintesi sulla base di un'autorizzazione che lo consente. A questo proposito, si pone in evidenza come questo campo debba essere valorizzato esclusivamente all'interno di un rendiconto di tipo "fabbricazione";
- o *Quantità perduta in lavorazione*: indica la quantità della sostanza di cui sopra, perduta durante i processi di lavorazione;

- o *Quantità distrutta*: indica la quantità della sostanza di cui sopra, distrutta sulla base di un'autorizzazione che lo consente;
- o *Quantità impiegata in analisi*: indica la quantità della sostanza di cui sopra, impiegata in analisi;
- o *Quantità trasformata*: indica la quantità della sostanza di cui sopra, trasformata;
- o *Giacenza 31 dicembre*: indica la quantità della sostanza di cui sopra, in giacenza al 31 dicembre dell'anno cui si riferisce il rendiconto.

Sostanze ottenute a partire dalla sostanza rendicontata (per ogni riga della lista):

- o *Quantità di partenza*: indica la frazione della quantità (*utilizzata per sintesi*, sopra descritta) della sostanza rendicontata, a partire dalla quale è stata ottenuta la sostanza sotto descritta;
- o *Unità di misura (p)*: indica l'unità di misura associata alla frazione di quantità di partenza;
- o *Sostanza ottenuta*: indica la sostanza ottenuta a partire dalla quantità di partenza. Il sistema ne visualizza il codice univoco di tre caratteri, seguito dalla sua denominazione comune;
- o *Quantità ottenuta*: indica la quantità di sostanza ottenuta;
- o *Unità di misura (o)*: indica l'unità di misura associata alla quantità ottenuta.

#### PULSANTI

" *Invia* 

Permette all'utente *richiedente* di inviare all'Ufficio il rendiconto annuale. Il pulsante è abilitato soltanto se il rendiconto non è stato ancora inviato.

Prima di inviare il rendiconto, il sistema – per ogni sostanza presente nel rendiconto – controlla per prima cosa:

 $\ge$  che il rendiconto contenga tutte le sostanze di tutte le autorizzazioni che il *richiedente* è tenuto a rendicontare.

In caso negativo, l'utente è indirizzato alla maschera Messaggi che riporta tale errore e che non consente all'utente di inviare il rendiconto.

Viceversa, se l'utente ha compilato tutte le sostanze oggetto del rendiconto, il sistema – per ogni sostanza presente nel rendiconto – controlla:

- ! che la *giacenza al 1° gennaio* coincida con la giacenza al 31 dicembre dichiarata nel rendiconto (dello stesso tipo e inviato dallo stesso *richiedente*) relativo all'anno precedente;
- ! che la somma delle *quantità di partenza* della sostanza rendicontata (e alle quali corrispondono altrettante sostanze ottenute) non sia superiore alla *quantità utilizzata per sintesi* dichiarata nel rendiconto;
- ! che l'anno a cui si riferisce il rendiconto visualizzato corrisponda a quello correntemente richiesto dall'Ufficio (ovvero, quello appena trascorso);
- ! il **bilancio dei dati**: la somma delle voci di Carico deve coincidere con la somma delle voci di Scarico;
- ! la **quadratura trimestrale/annuale**:

- o per l'import: la somma delle quattro quantità effettivamente importate e dichiarate nei quattro rendiconti trimestrali dell'anno in oggetto, deve coincidere con la *quantità acquistata dall'estero* dichiarata nel presente rendiconto annuale;
- o per l'export: la somma delle quattro quantità effettivamente esportate e dichiarate nei quattro rendiconti trimestrali dell'anno in oggetto, deve coincidere con la *quantità venduta all'estero* dichiarata nel presente rendiconto annuale.

L'esito di questi controlli viene fornito all'utente nella maschera Messaggi, dalla quale gli è consentito di annullare l'operazione di invio del rendiconto oppure di proseguire ugualmente oppure ancora di passare alla maschera di modifica dei dati che non hanno superato questi controlli.

 $Elimina$ 

Permette all'utente *richiedente* di eliminare il rendiconto annuale presente in banca dati. Il pulsante è abilitato esclusivamente se il rendiconto non è ancora stato registrato dall'utente *Ministero*.

" *Modifica sostanza* 

Permette all'utente *richiedente* di passare alla maschera di modifica dei dati relativi alla sostanza correntemente visualizzata nel rendiconto. Il pulsante è disabilitato se il rendiconto è già stato inviato.

" *Inserisci sostanza* 

Permette all'utente *richiedente* di passare alla maschera di inserimento dei dati relativi ad una nuova sostanza non presente nel rendiconto correntemente visualizzato. Il pulsante è disabilitato se il rendiconto è già stato inviato.

" *Prec* 

Permette di scorrere le sostanze presenti nel rendiconto, tornando a quella precedente.

" *Succ* 

Permette di scorrere le sostanze presenti nel rendiconto, passando a quella successiva.

" *Annulla*  Permette di ritornare alla maschera "Seleziona anno e tipo rendiconto", senza eseguire alcuna operazione.

### **Modifica/Compila rendiconto annuale**

Si può accedere alla maschera cliccando sul pulsante "Modifica sostanza" o "Inserisci sostanza" della maschera "Anteprima rendiconto annuale", oppure cliccando sul pulsante "Compila" della maschera "Seleziona anno e tipo rendiconto".

Questa transazione, alternativa all'invio del file XML, consente all'utente *richiedente* di compilare il rendiconto annuale che intende inviare all'Ufficio. L'utente ha la possibilità, tramite questa maschera, di effettuare – di volta in volta – la modifica dei dati relativi ad una sostanza già compilata in precedenza (avendo premuto "Modifica sostanza" dalla

maschera precedente) oppure l'inserimento di una nuova sostanza non ancora presente nel rendiconto (avendo premuto "Inserisci sostanza").

Il rendiconto annuale contiene la gestione annuale delle sostanze autorizzate (quantità acquistate, vendute, rese, in giacenza, utilizzate, impiegate, fabbricate, perdute, distrutte, trasformate); inoltre, l'utente può esprimere le sostanze ottenute in seguito ai processi di lavorazione, a partire da ogni singola sostanza rendicontata.

Per ogni *richiedente*, il rendiconto contiene i dati riguardanti tutte le autorizzazioni attive durante l'anno da rendicontare. Di seguito, si elencano i quattro tipi di rendiconto e le autorizzazioni coerenti con essi:

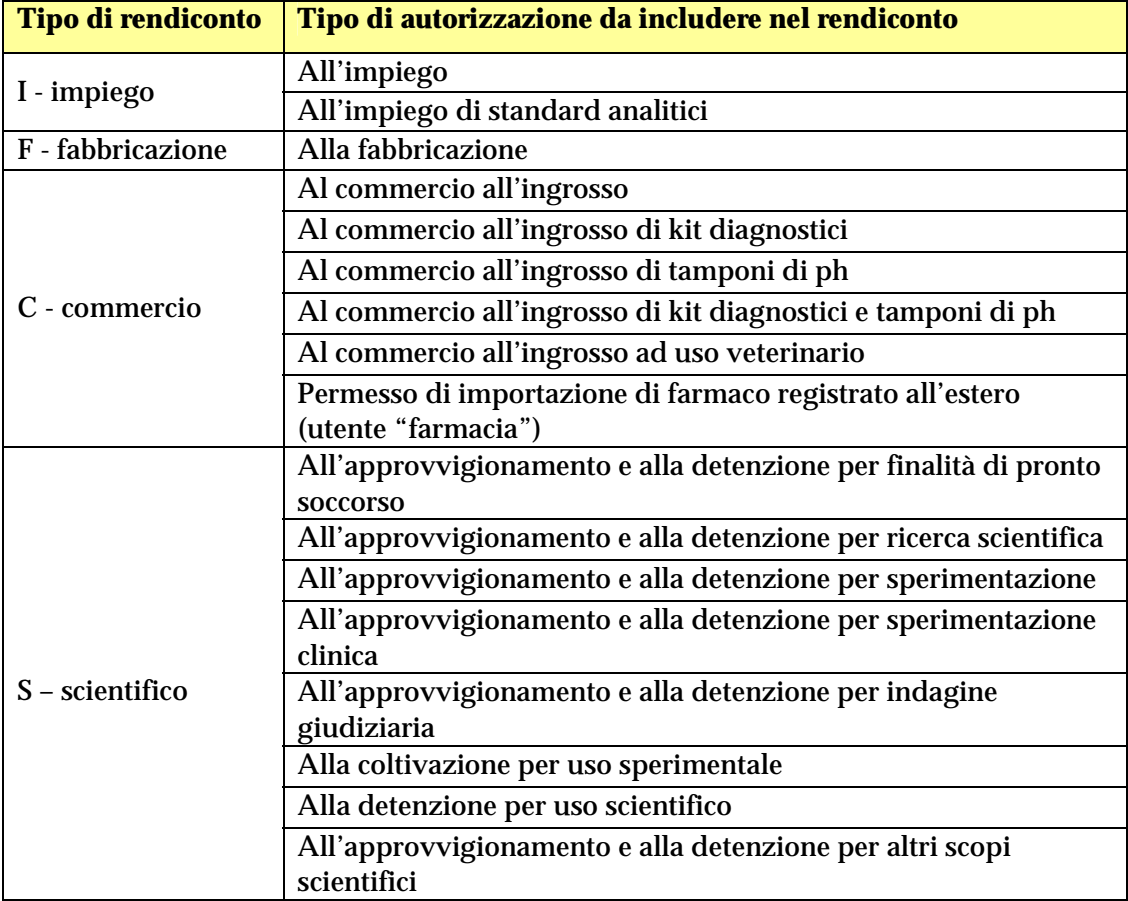

I *richiedenti* che sono in possesso di tali autorizzazioni sono tenuti a rendicontare tutte le sostanze in esse presenti (**N.B.** Per le autorizzazioni di tipo "Commercio delle sostanze appartenenti a Tabelle", l'utente deve rendicontare esclusivamente le sostanze per le quali può specificare almeno un dato significativo – movimentazione, giacenza, quantità distrutta, …).

#### **N.B. Tutte le quantità devono essere espresse su base anidra; l'utente di tipo "farmacia", invece, deve indicare le quantità del principio attivo (sale, etere, estere, stereoisomero).**

I seguenti campi sono auto-compilati (e non modificabili) sulla base dei dati contenuti nella maschera precedente:

- o *Ditta/ente*: indica la ditta/ente, la cui struttura/divisione intende inviare il rendiconto (il sistema ne visualizza la denominazione);
- o *Struttura/divisione*: indica la struttura/divisione a cui si riferisce il rendiconto, relativa alla ditta/ente di cui sopra (il sistema ne visualizza il codice ministero seguito dall'indirizzo);
- o *Tipo di rendiconto*: indica la tipologia del rendiconto corrente (i valori visualizzati sono alternativamente "I" – relativo all'impiego, "F" – relativo alla fabbricazione, "C" – relativo al commercio e "S" – sulla base di autorizzazioni scientifiche).

I seguenti campi sono invece tutti editabili:

- o *Sostanza*: è un menu a tendina che permette di selezionare una sostanza tra quelle da rendicontare (il sistema ne visualizza il codice univoco di tre caratteri, seguito dalla sua denominazione comune). Il menu è auto-compilato con tutte le sostanze di tutte le autorizzazioni che il *richiedente* è tenuto a rendicontare, appartenenti alle Tabelle 1- 5;
- o *Tutte le quantità sono espresse in*: è un menu a tendina che permette di indicare l'unità di misura in cui sono espresse tutte le quantità associate alla sostanza di cui sopra (es. KG, G, ecc..), ad esclusione di quelle relative alla sezione delle sostanze ottenute. **N.B.** Con la modifica dell'unità di misura, è necessario che l'utente converta manualmente tutte le quantità (ad eccezione delle "quantità ottenute") presenti nella maschera, affinché risultino coerenti con la diversa unità di misura selezionata;
- o *Quantità impiegata in preparazioni*: permette di indicare la quantità della sostanza di cui sopra, impiegata in preparazioni nell'anno in oggetto;
- o *Note*: permette di indicare le osservazioni associate alla sostanza di cui sopra. Tali note specificano di norma le motivazioni secondo cui è stata resa dall'estero una certa quantità di sostanza. risultare

voci di Carico:

- o *Giacenza 1 gennaio*: permette di indicare la quantità della sostanza di cui sopra, in giacenza al 1° gennaio dell'anno cui si riferisce il rendiconto;
- o *Quantità acquistata dall'Italia*: permette di indicare la quantità della sostanza di cui sopra, acquistata dall'Italia;
- o *Quantità acquistata dall'estero*: permette di indicare la quantità della sostanza di cui sopra, effettivamente importata dall'estero a fronte dei permessi rilasciati dall'Ufficio;
- o *Quantità resa dall'Italia*: permette di indicare la quantità della sostanza di cui sopra, resa dall'Italia;
- o *Quantità resa dall'estero*: permette di indicare la quantità della sostanza di cui sopra, resa dall'estero;
o *Quantità fabbricata*: permette di indicare la quantità della sostanza di cui sopra, fabbricata sulla base di un'autorizzazione che lo consente. A questo proposito, si pone in evidenza come questo campo debba essere valorizzato, da un *richiedente* di tipo Azienda farmaceutica, esclusivamente all'interno di un rendiconto di tipo "fabbricazione".

voci di Scarico:

- o *Quantità venduta a officine*: permette di indicare la quantità della sostanza di cui sopra, venduta ad officine;
- o *Quantità venduta a depositi e grossisti*: permette di indicare la quantità della sostanza di cui sopra, venduta a depositi e grossisti;
- o *Quantità venduta a farmacie e ospedali*: permette di indicare la quantità della sostanza di cui sopra, venduta a farmacie ed ospedali;
- o *Quantità venduta a istituti scientifici*: permette di indicare la quantità della sostanza di cui sopra, venduta ad istituti scientifici;
- o *Quantità venduta all'estero*: permette di indicare la quantità della sostanza di cui sopra, effettivamente esportata all'estero a fronte dei permessi rilasciati dall'Ufficio;
- o *Quantità utilizzata per sintesi*: permette di indicare la quantità della sostanza di cui sopra, utilizzata per sintesi sulla base di un'autorizzazione che lo consente. A questo proposito, si pone in evidenza come questo campo debba essere valorizzato, da un *richiedente* di tipo Azienda farmaceutica, esclusivamente all'interno di un rendiconto di tipo "fabbricazione";
- o *Quantità perduta in lavorazione*: permette di indicare la quantità della sostanza di cui sopra, perduta durante i processi di lavorazione;
- o *Quantità distrutta*: permette di indicare la quantità della sostanza di cui sopra, distrutta sulla base di un'autorizzazione che lo consente;
- o *Quantità impiegata in analisi*: permette di indicare la quantità della sostanza di cui sopra, impiegata in analisi;
- o *Quantità trasformata*: permette di indicare la quantità della sostanza di cui sopra, trasformata;
- o *Giacenza 31 dicembre*: permette di indicare la quantità della sostanza di cui sopra, in giacenza al 31 dicembre dell'anno cui si riferisce il rendiconto.

Sostanze ottenute a partire dalla sostanza rendicontata (per ogni riga della lista):

- o *Quantità di partenza*: indica la frazione della quantità (*utilizzata per sintesi*, sopra descritta) della sostanza rendicontata, a partire dalla quale è stata ottenuta la sostanza sotto descritta;
- o *Unità di misura (p)*: indica l'unità di misura associata alla frazione di quantità di partenza;
- o *Sostanza ottenuta*: indica la sostanza ottenuta a partire dalla quantità di partenza (il sistema ne visualizza il codice univoco di tre caratteri, seguito dalla sua denominazione comune);
- o *Quantità ottenuta*: indica la quantità di sostanza ottenuta;
- o *Unità di misura (o)*: indica l'unità di misura associata alla quantità ottenuta.

**N.B.** La modifica di una riga di questa sezione avviene attraverso la sua selezione e la successiva pressione del pulsante "Modifica", dopo aver editato o selezionato i valori di

interesse tramite i campi corrispondenti posti al di sotto della sezione. Analogamente, l'inserimento di una nuova riga di questa sezione avviene attraverso la pressione del pulsante "Inserisci", dopo aver editato o selezionato i valori di interesse tramite i campi corrispondenti posti al di sotto della sezione.

## PULSANTI

" *Conferma* 

Permette all'utente *richiedente* di salvare la modifica o l'inserimento effettuato. Il sistema riporta l'utente alla maschera di dettaglio del rendiconto modificato.

" *Annulla* 

Permette di ritornare alla maschera "Anteprima rendiconto annuale", senza salvare la modifica o l'inserimento effettuato.

# *Configurazione dei Parametri di Sistema*

#### **Dettaglio anagrafica richiedente**

Si può accedere alla maschera dalla Home Page del sito cliccando sulla funzione di instradamento "Dettaglio anagrafica" della fase operativa "Configurazione dei Parametri di Sistema".

Questa transazione consente all'utente di visualizzare il dettaglio della propria anagrafica.

Nessun campo è modificabile od editabile.

## PULSANTI

" *Modifica* 

Permette di passare alla maschera "Modifica anagrafica richiedente" di modifica di alcuni dati anagrafici dell'utente, quali il numero di telefono o la posta elettronica (dati di tipo "informativo").

" *Annulla*  Permette di tornare alla Home Page del sistema.

#### **Modifica anagrafica richiedente**

Si può accedere alla maschera dalla Home Page del sito cliccando sul pulsante "Modifica" della maschera "Dettaglio anagrafica richiedente".

Questa transazione consente all'utente di modificare i propri dati anagrafici di tipo "informativo", quali il numero di telefono o la posta elettronica.

Tutti i campi sono editabili e modificabili dall'utente:

- o *Telefono;*
- o *Fax;*
- o *Email;*
- o *NAS*, selezionabile dal menu a tendina*;*
- o *ASL*, selezionabile dal menu e tendina*.*

## PULSANTI

" *Accetta* 

Permette di memorizzare in banca dati le modifiche effettuate.

" *Annulla* 

Permette di tornare alla maschera "Dettaglio anagrafica richiedente", senza memorizzare le modifiche effettuate.

## **Aggiungi anagrafica richiedente**

Si può accedere alla maschera dalla Home Page del sito cliccando sulla funzione di instradamento "Configurazione nuovo utente" (presente solo al primo accesso al sistema per il completamento della registrazione) della fase operativa "Configurazione dei Parametri di Sistema".

Questa transazione consente all'utente *richiedente* di ultimare la propria registrazione come nuovo utente, compilando i dati che eventualmente mancano ancora al proprio profilo.

L'utente ha esclusivamente la possibilità di inserire nuovi dati, ma non di modificare quelli già presenti, per i quali ha a disposizione le apposite maschere ("Modifica anagrafica richiedente" della fase operativa di gestione dei parametri di sistema, "Nuova richiesta di cambio anagrafica" della fase operativa di gestione delle autorizzazioni).

I campi (tutti obbligatori) che l'utente può compilare, perché vuoti, sono:

- o *Legale rappresentante;*
- o *Responsabile detenzione;*
- o *Direttore tecnico;*
- o *CAP;*
- o *Telefono;*
- o *Fax;*
- o *Email;*
- o *NAS*, selezionabile dal menu a tendina*;*
- o *ASL*, selezionabile dal menu e tendina*.*

# PULSANTI

" *Accetta* 

Permette di memorizzare in banca dati le informazioni inserite.

" *Annulla* 

Permette di tornare alla Home Page del sistema, senza memorizzare le informazioni inserite.

## *Gestione Profili*

#### **Nuova richiesta**

Si può accedere alla maschera dalla Home Page del sito cliccando sulla funzione di instradamento "Richiesta nuovo profilo" della fase operativa "Gestione profili".

Questa transazione consente all'utente *richiedente* di richiedere la modifica del profilo personale di accesso al Sistema (voce di menu "Richiesta nuovo profilo"): estensione, rimozione o più in generale una variazione nell'accesso alle strutture collegate alle credenziali in possesso dell'utente:

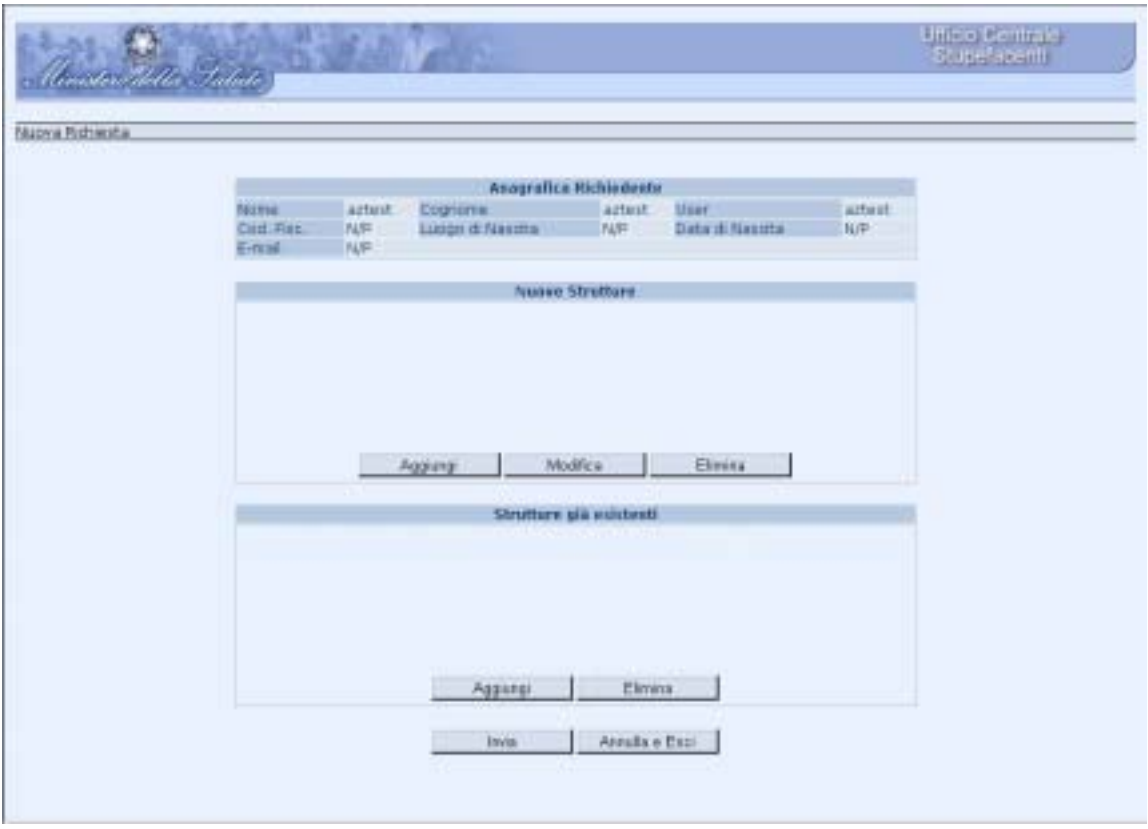

La maschera si carica con le strutture attualmente collegate alle credenziali dell'utente.

L'utente può cambiare l'elenco delle strutture collegate all'utenza:

⇒ aggiungendo o eliminando strutture già presenti in archivio (pulsante "Aggiungi"/"Elimina" della sezione "Strutture già esistenti", che porta l'utente alla maschera di selezione delle strutture presenti in archivio);

⇒ e/o inserendo in archivio nuove strutture (pulsante "Aggiungi" della sezione "Nuove Strutture", che porta l'utente alla maschera di compilazione dell'anagrafica delle nuove strutture).

Una volta inviata la richiesta (pulsante "Invia"), l'utente dovrà attendere che questa sia valutata dall'Ufficio Centrale Stupefacenti che provvederà ad autorizzare oppure respingere la variazione nell'accesso alle strutture collegate alle credenziali in possesso dell'utente.

L'utente può annullare le operazioni effettuate sulla maschera presente, premendo il pulsante "Annulla e Esci".